## PL6640 **Eee Pad Podręcznik użytkownika komputera TF101/TF101G**

### **Ładowanie baterii**

Przed dłuższą podróżą, jeśli planujesz korzystanie z zasilania bateryjnego, sprawdź poziom naładowania zestawu baterii i w razie potrzeby naładuj baterię. Należy pamiętać, że adapter zasilania ładuje zestaw baterii przez cały czas podłączenia do komputera i do źródła zasilania prądem zmiennym. Należy pamiętać, że ładowanie zestawu baterii trwa dłużej, gdy komputer Eee Pad jest używany.

Pamiętaj, że aby przedłużyć żywotność baterii, przed pierwszym użyciem i przed każdym rozładowaniem należy całkowicie naładować baterię (8 godzin lub więcej). Bateria uzyskuje maksymalną pojemność po kilku cyklach pełnego ładowania i rozładowania.

### **Środki ostrożności podczas lotu samolotem**

Skontaktuj się z linią lotniczą, aby uzyskać informacje dotyczące używania komputera Eee Pad w samolocie. Większość linii lotniczych ogranicza używanie urządzeń elektronicznych i zezwala na ich używanie wyłącznie pomiędzy startem, a lądowaniem.

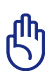

Dostępne są trzy główne rodzaje urządzeń zabezpieczających na lotnisku: Urządzenia do prześwietlania (używane do elementów umieszczanych na przenośnikach taśmowych), detektory magnetyczne (używane w stosunku do ludzi przechodzących przez bramki kontrolne) i laski magnetyczne (trzymane w rękach urządzenia używane w stosunku do ludzi lub bagażu osobistego). Eee Pad można przenosić przez lotniskowe maszyny rentgenowskie. Jednak Eee Pad nie powinien być przenoszony przez lotniskowe detektory magnetyczne lub sprawdzany prętami magnetycznymi.

## Spis treści

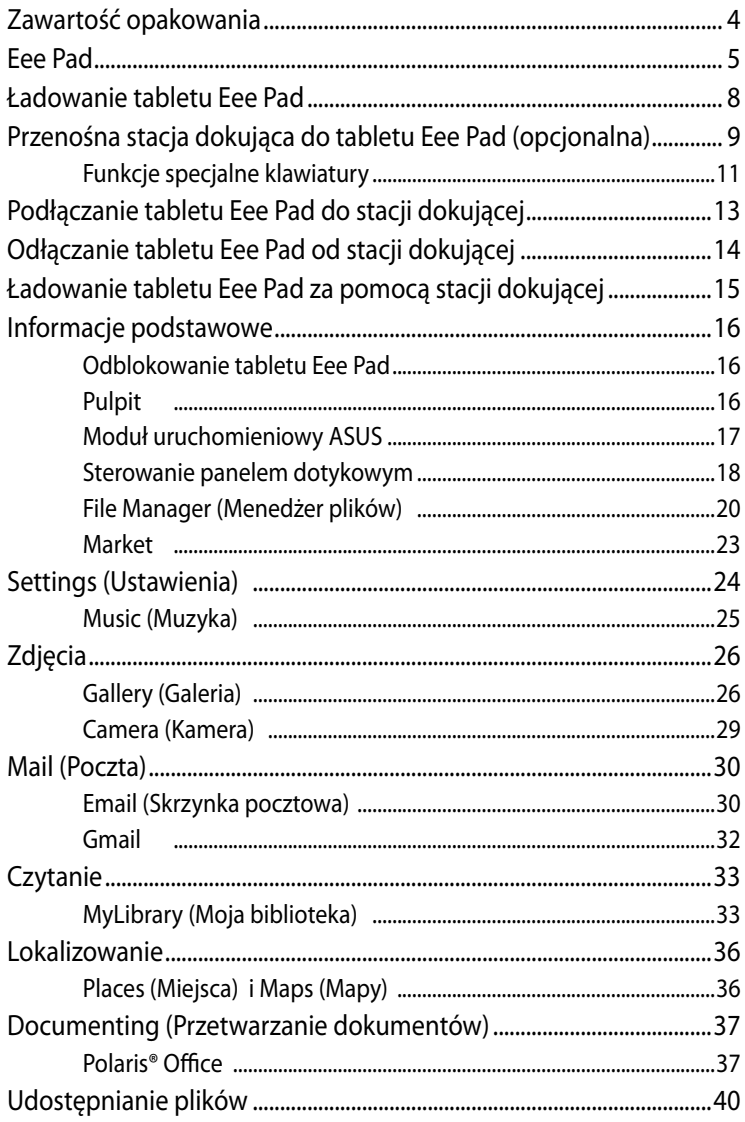

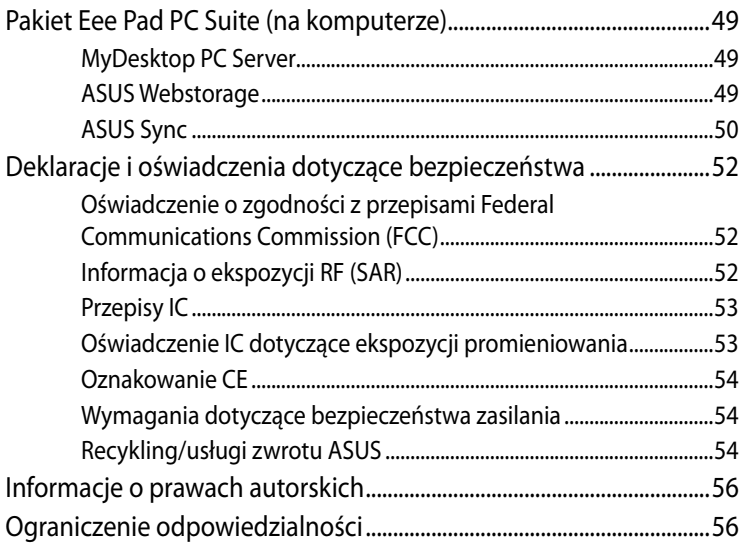

### <span id="page-3-0"></span>**Zawartość opakowania**

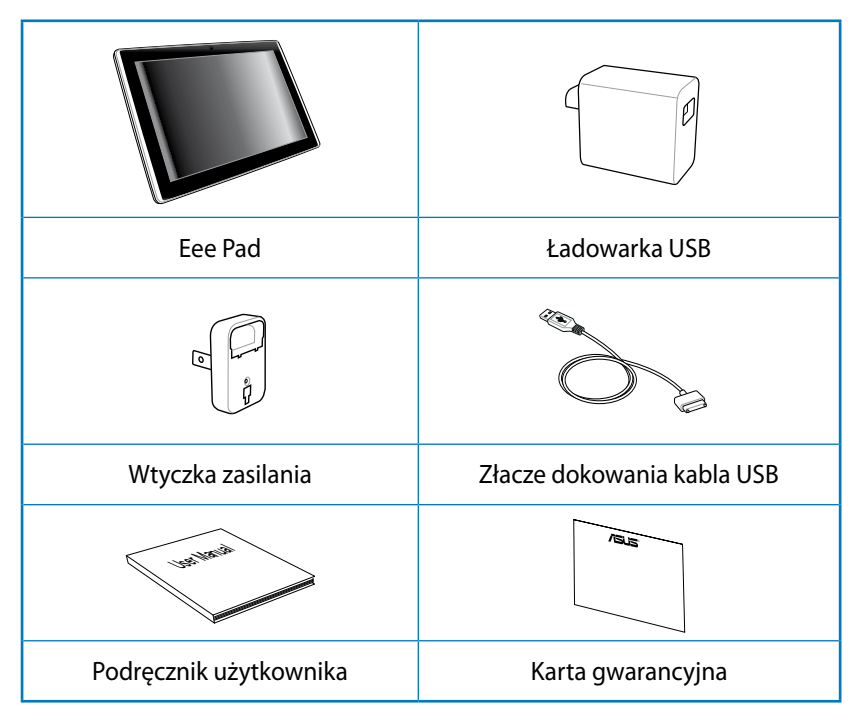

- Jeśli którykolwiek z elementów będzie uszkodzony lub go nie będzie, należy skontaktować się ze sprzedawcą.
	- Dostarczana z Eee Pad wtyczka zasilania zależy od regionu i pasuje do gniazd zasilania w danym regionie.

### <span id="page-4-0"></span>**Eee Pad**

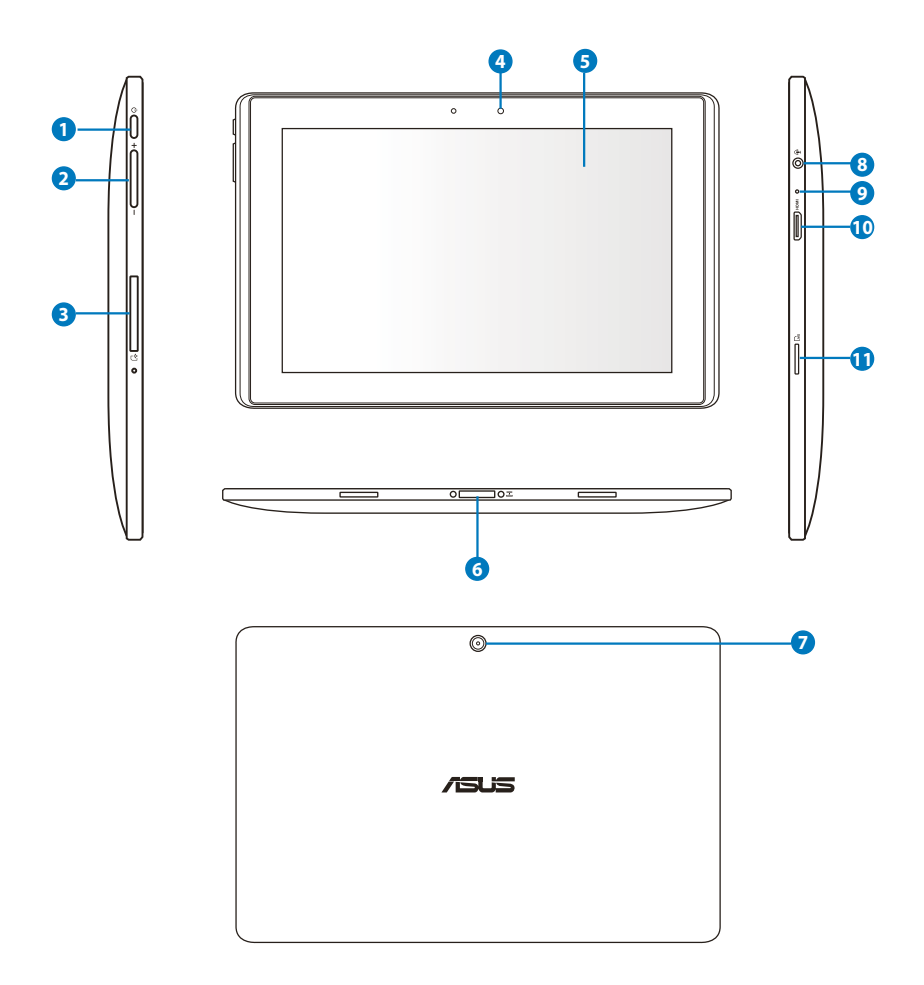

#### **<sup>1</sup> Przycisk zasilania**

Przycisk zasilania umożliwia włączanie/wyłączanie tabletu Eee Pad. Przytrzymaj przycisk zasilania przez 2 sekundy, aby włączyć zasilanie tabletu Eee Pad. Po włączeniu zasilania tabletu Eee Pad, naciśnij przycisk zasilania, aby przełączyć tablet Eee Pad w tryb uśpienia lub wybudzić go z trybu uśpienia. Przytrzymaj przycisk zasilania przez 0,5 sekundy, aby wyświetlić okno dialogowe zasilania. Jeśli system przestaje odpowiadać, naciśnij i przytrzymaj przełącznik zasilania, aby wymusić wyłączenie zasilania tabletu Eee Pad.

Wymuszenie wyłączenia zasilania systemu może spowodować utratę danych. Należy sprawdzić dane, aby upewnić się, że nie zostały utracone. Zaleca się, aby regularnie wykonywać kopię zapasową ważnych danych.

#### **<sup>2</sup> Przycisk głośności (na tablecie TF101G)**

Naciśnij ten przycisk, aby zwiększyć lub zmniejszyć głośność systemu.

#### **<sup>3</sup> Gniazdo karty SIM (w wybranych modelach)**

Wnęka karty SIM umożliwia włożenie karty SIM w celu uzyskania funkcji 3G.

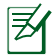

Użyj wyprostowanego spinacza papieru i wciśnij go w otwór pod gniazdem karty SIM w celu wysunięcia tacy karty SIM.

#### **<sup>4</sup> Wbudowana z przodu kamera**

Wbudowaną kamerę można wykorzystać do wykonywania zdjęć, nagrywania video, do wideokonferencji i innych zastosowań interaktywnych.

#### **<sup>5</sup> Panel ekranu dotykowego**

Panel ekranu dotykowego umożliwia stosowanie wielu palców (multi-touch) do obsługi tabletu Eee Pad, z wykorzystaniem do dziesięciu palców.

#### **<sup>6</sup> Złącze dokowania**

- Włóż adapter zasilania do tego portu w celu zasilania tabletu Eee Pad i ładowania wewnętrznej baterii. Aby zapobiec uszkodzeniu tabletu Eee Pad i baterii należy zawsze używać dostarczonego z urządzeniem adaptera zasilania.
- Podłącz złącze dokowania do kabla USB w celu połączenia tabletu Eee Pad z innym systemem (komputer notebook lub desktop) w celu transmisji danych.
- Zadokuj tablet Eee Pad do mobilnego złącza dokowania w celu uzyskania rozszerzonych funkcji, takich jak klawiatura, touchpad i interfejs USB.

#### **<sup>7</sup> Wbudowana kamera tylna**

Wbudowaną kamerę można używać do robienia zdjęć, nagrywania materiału wideo oraz w innych interaktywnych aplikacjach.

#### **<sup>8</sup> Gniazdo Combo wyjścia słuchawek/wejścia mikrofonu**

Gniazdo combo stereo (3,5mm) służy do podłączania sygnału wyjścia audio tabletu Eee Pad do głośników ze wzmacniaczem lub do słuchawek. Używanie tego gniazda automatycznie wyłącza wbudowany głośnik.

W przypadku funkcji wejścia mikrofonowego, gniazdo obsługuje TYLKO mikrofon zestawu słuchawkowego.

#### **<sup>9</sup> Mikrofon (wbudowany)**

Wbudowany mikrofon można używać do wideokonferencji, narracji głosowych lub zwykłego nagrywania audio.

#### **<sup>10</sup> Port mini HDMI**

Do tego portu można podłączyć kable mini HDMI w celu połączenia z wysokiej rozdzielczości interfejsem multimedialnym (HDMI).

#### **<sup>11</sup> Gniazdo karty micro SD**

Do tego gniazda można włożyć kartę Micro SD

### <span id="page-7-0"></span>**Ładowanie tabletu Eee Pad**

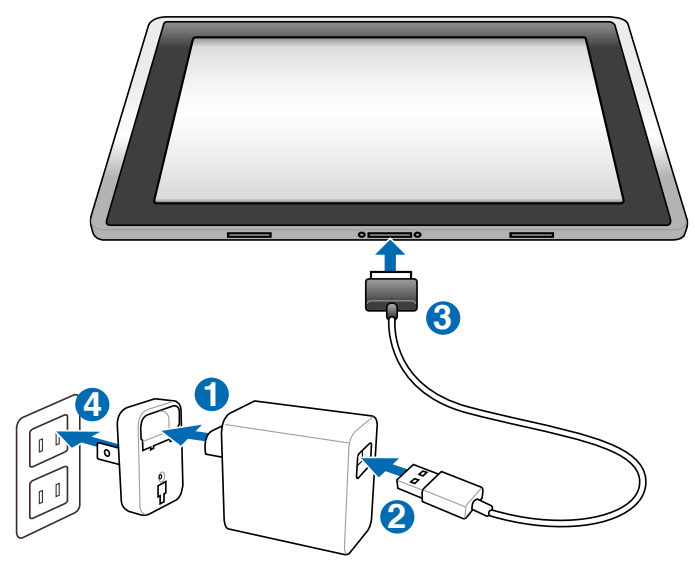

- Można używać jedynie adaptera zasilania dostarczonego z urządzeniem. Używanie innego adaptera zasilania może spowodować uszkodzenie urządzenia.
	- Najlepszym sposobem ładowania tabletu Eee Pad jest używanie zasilacza sieciowego i przewodu USB, aby podłączyć go do gniazdka elektrycznego.
	- Zakres napięcia wejścia pomiędzy gniazdkiem ściennym, a tym adapterem wynosi 100V - 240V napięcia zmiennego zmiennego, a parametry wyjścia tego adaptera to 15V, 1,2A.
- W celu wydłużenia żywotności baterii, przed pierwszym użyciem tabletu Eee Pad i przy każdym pełnym rozładowaniu baterii, baterię należy ładować do 8 godzin.
	- Tablet TF101 można ładować tylko poprzez złącze USB w komputerze, gdy ustawiony jest on w trybie uśpienia (ekran wył.) lub jest całkowicie wyłączony.
	- Całkowite naładowanie poprzez złącze USB może trwać dłużej.
	- Jeżeli komputer nie zapewnia wystarczającej ilości energii, aby naładować tablet Eee Pad, należy w tym przypadku podłączyć tablet bezpośrednio do gniazdka elektrycznego.
	- Tablet TF101G NIE MOŻE być ładowany poprzez złącze USB, znajdujące się w komputerze.

### <span id="page-8-0"></span>**Przenośna stacja dokująca do tabletu Eee Pad (opcjonalna)**

Stację dokującą do tabletu Eee Pad należy zakupić osobno.

ヺ

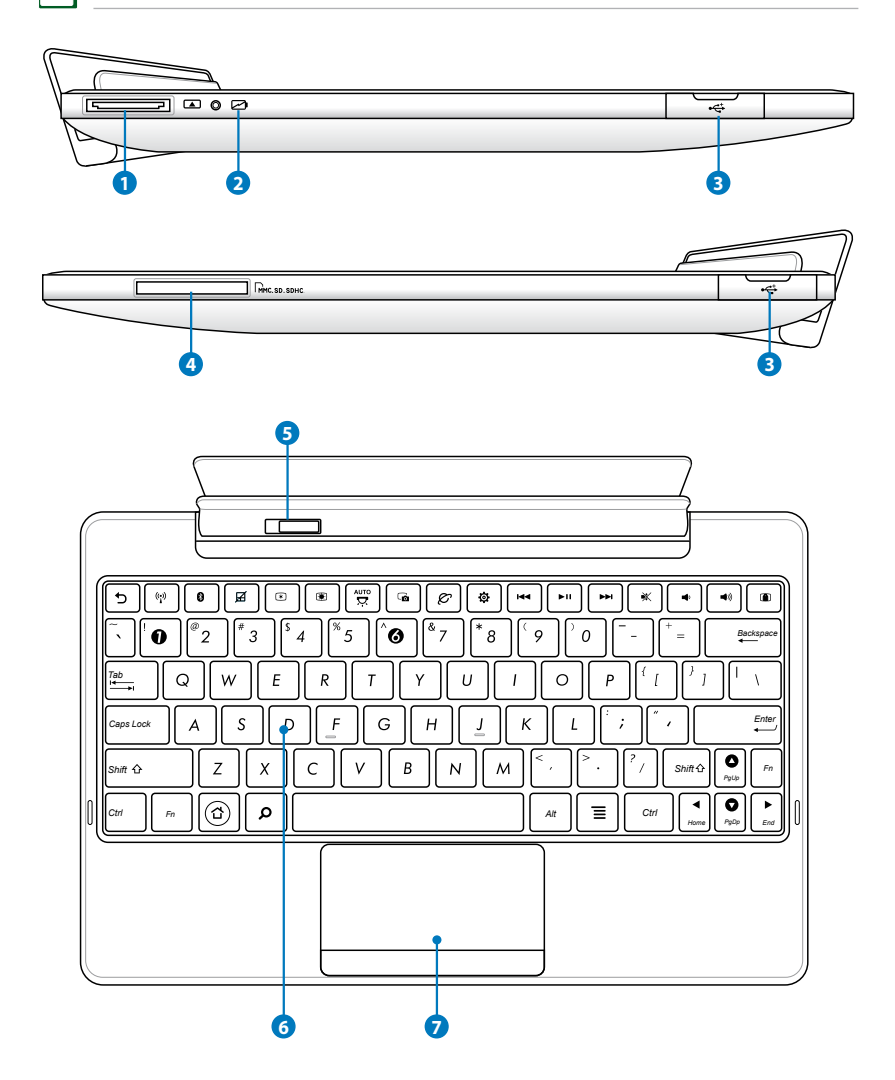

#### **1 Złącze dokujące**

- Do tego złącza należy podłączyć zasilacz sieciowy, aby zapewnić zasilanie dla tabletu Eee Pad oraz naładować zestaw baterii wewnętrznych. Aby zapobiec uszkodzeniu tabletu Eee Pad i zestawu baterii, należy zawsze używać dostarczonego zasilacza sieciowego.
- Podłącz przewód ze złączem dokującym i USB do tabletu Eee Pad i innego systemu (notebooka lub komputera stacjonarnego) w celu transmisii danych.

#### **<sup>2</sup> Wskaźnik ładowania baterii (dwukolorowy) Przy podłączonym zasilaczu sieciowym:**

Zielony WŁ.: Stan naładowania baterii mieści się w przedziale od 95% do 100%.

Pomarańczowy WŁ.: Stan naładowania baterii jest mniejszy niż 95%. Migający na pomarańczowo: Stan naładowania baterii jest mniejszy niż 10%.

Szybko migający na pomarańczowo: Stan naładowania baterii jest mniejszy niż 3%.

#### **Bez podłączonego zasilacza sieciowego, ale przy podłączonym tablecie Eee Pad:**

Szybko migający na pomarańczowo: Stan naładowania baterii jest mniejszy niż 3%.

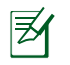

Należy upewnić się, że podłączona jest ładowarka sieciowa, gdy wskaźnik zaczyna migać.

#### **<sup>3</sup> Złącze USB (2.0)**

Złącze USB (Universal Serial Bus [Uniwersalna magistrala szeregowa]) jest kompatybilne z urządzeniami USB 2.0 lub USB 1.1, np. klawiaturami, urządzeniami wskazującymi, dyskami twardymi Flash oraz innymi dyskami twardymi.

#### **4 Gniazdo karty pamięci**

Przenośna stacja dokująca dla tabletu Eee Pad wyposażona jest w czytnik kart pamięci o wysokiej prędkości, który bezproblemowo zapewnia odczyt i zapis na wielu kartach pamięci Flash.

#### **<sup>5</sup> Zaczep przenośnej stacji dokującej**

Aby odłączyć tablet Eee Pad od przenośnej stacji dokującej, należy przesunąć zaczep stacji w lewo.

### <span id="page-10-0"></span>**<sup>6</sup> Klawiatura**

Klawiatura zapewnia komfortowy skok klawiszy (głębokość, na jaką klawisze mogą być naciskane) oraz podparcie dla obu rąk.

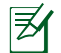

Klawiatura różni się zależności od kraju.

#### **7 Panel dotykowy i przyciski**

Panel dotykowy z przyciskami jest urządzeniem wskazującym, które zapewnia taką samą funkcjonalność jak mysz biurkowa.

### **Funkcje specjalne klawiatury**

Poniżej przedstawione są klawisze skrótu, które dostępne są na klawiaturze przenośnej stacji dokującej dla tabletu Eee Pad. Niektóre polecenia mogą być wykonywane samodzielnie, a niektóre muszą być wykonywane w połączeniu z klawiszem funkcyjnym <Fn>.

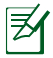

Umieszczenie konkretnych skrótów na klawiszach funkcyjnych może być różne w różnych modelach. Proszę zwracać uwagę bardziej na ikony reprezentujące skróty, niż na numery klawiszy funkcyjnych.

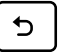

Umożliwia powrót do poprzedniej strony.

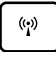

Służy do włączania lub wyłączania wewnętrznej sieci bezprzewodowej LAN.

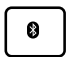

Służy do włączania lub wyłączania funkcji wewnętrznej Bluetooth.

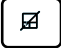

Służy do włączania/wyłączania panelu dotykowego.

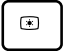

Umożliwia zmniejszenie jasności wyświetlacza.

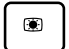

Umożliwia zwiększenie jasności wyświetlacza.

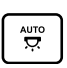

Służy do włączania lub wyłączania czujnika podświetlenia.

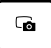

Służy do przechwycenia obrazu pulpitu.

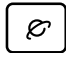

Umożliwia uruchomienie przeglądarki internetowej.

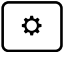

Służy do otwarcia ekranu Settings (Ustawienia).

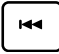

Umożliwia powrót do poprzedniego utworu podczas odtwarzania muzyki.

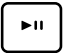

Służy do rozpoczęcia odtwarzania muzyki z listy odtwarzania. Służy do ponownego rozpoczęcia odtwarzania lub wstrzymania aktualnie odtwarzanej muzyki.

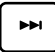

*Home PgDp End PgUp* Służy do szybkiego przewijania do przodu lub przejścia do następnego utworu.

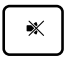

Służy do wyciszenia głośników.

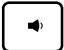

*PgUp* Umożliwia zmniejszanie poziomu głośności głośników.

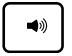

*Home PgDp End* Umożliwia zwiększanie poziomu głośności głośników.

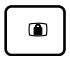

Służy do zablokowania tabletu Eee Pad i przełączania go w tryb uśpienia.

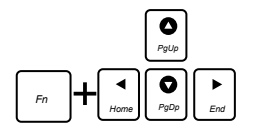

*Home PgDp End PgUp* Naciśnij klawisz <Fn> i klawisze strzałek, aby przewijać dokument w górę lub w dół, bądź na początek lub koniec dokumentu.

### <span id="page-12-0"></span>**Podłączanie tabletu Eee Pad do stacji dokującej**

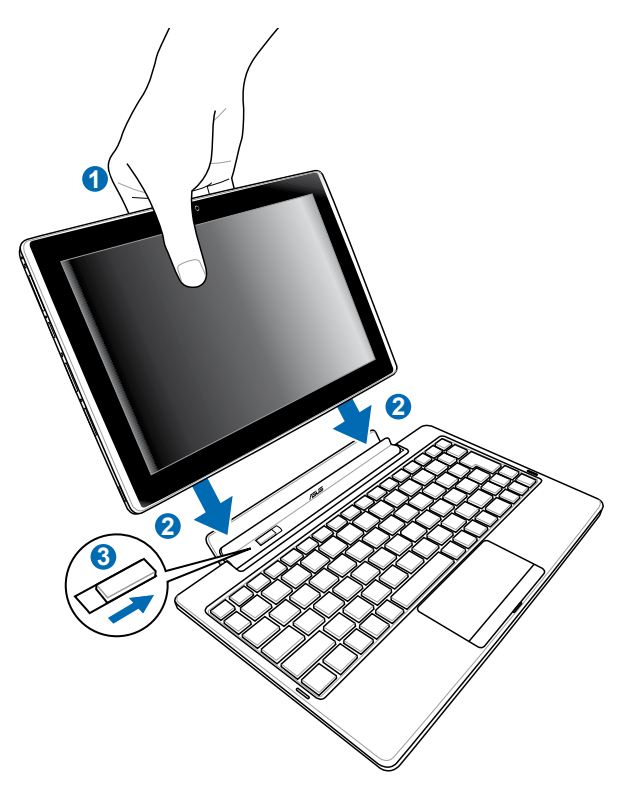

- 1. Dopasuj tablet Eee Pad do przenośnej stacji dokującej.
- 2. Ostrożnie włóż tablet Eee Pad do gniazda, aż zostanie on zatrzaśnięty i prawidłowo osadzony w gnieździe.
- 3. Upewnij się, że zaczep jest całkowicie przesunięty w prawo.

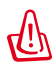

Gdy tablet Eee Pad podłączony jest do przenośnej stacji dokującej, nie należy podnosić samego tabletu Eee Pad. Należy podnosić cały zestaw chwytając przenośną stację dokującą od spodu.

### <span id="page-13-0"></span>**Odłączanie tabletu Eee Pad od stacji dokującej**

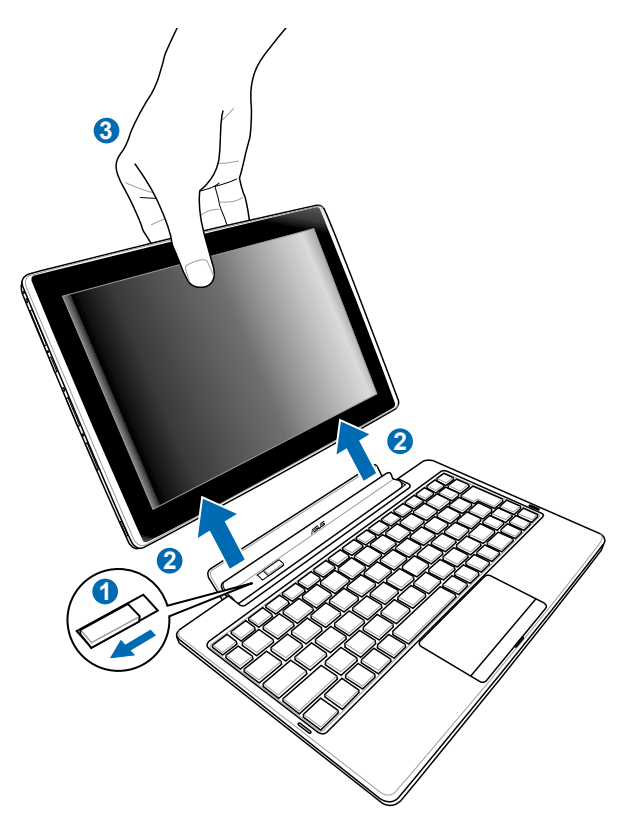

- 1. Jedną ręką przesuń w lewo zaczep, aby odłączyć tablet Eee Pad i ustabilizować przenośną stację dokującą.
- 2. Użyj drugiej ręki, aby odłączyć tablet Eee Pad od przenośnej stacji dokującej.

### <span id="page-14-0"></span>**Ładowanie tabletu Eee Pad za pomocą stacji dokującej**

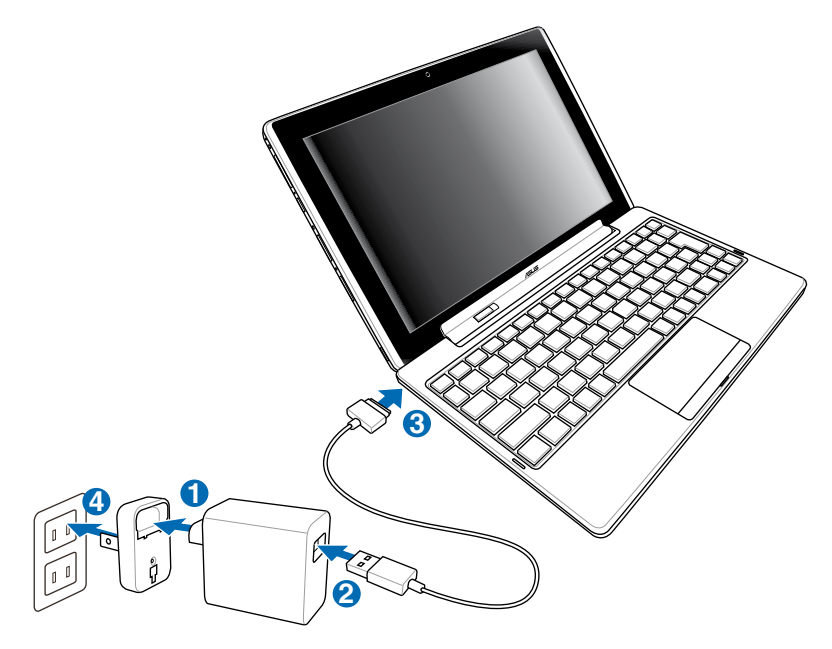

- Należy używać wyłącznie zasilacza sieciowego, który dostarczany jest wraz z urządzeniem. Używanie innego zasilacza sieciowego może doprowadzić do uszkodzenia urządzenia.
	- Zakres napięcia wejścia między gniazdkiem sieciowym a tym zasilaczem sieciowym wynosi 100 V–240 V AC, a napięcie wyjścia tego zasilacza wynosi 15 V, 1,2 A DC.
- Aby wydłużyć żywotność baterii, należy całkowicie naładować baterię przez maksymalnie 8 godzin, gdy tablet Eee Pad używany jest po raz pierwszy i za każdym razem, gdy bateria jest całkowicie wyczerpana.
	- Nie można ładować tabletu Eee Pad poprzez złącze USB, gdy jest on podłączony do przenośnej stacji dokującej.

### <span id="page-15-0"></span>**Informacje podstawowe Odblokowanie tabletu Eee Pad**

Należy nacisnąć i przeciągnąć blokadę poza okrąg, aby odblokować tablet Eee Pad.

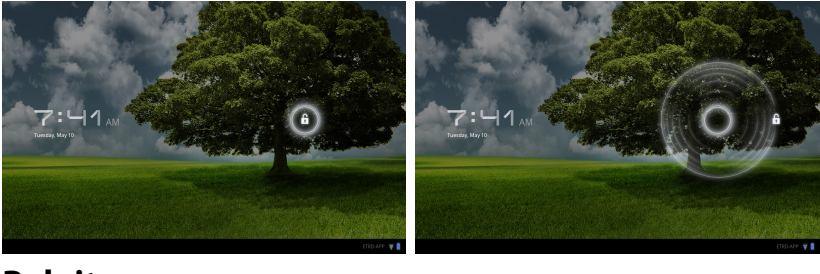

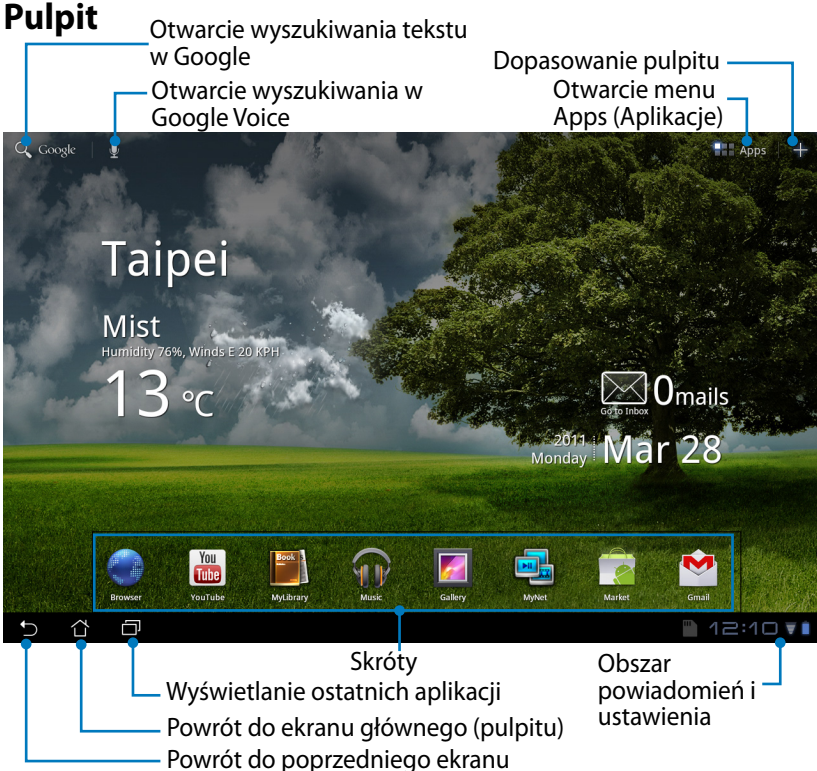

Pulpit może być aktualizowany i ulegać zmianie wraz z systemem operacyjnym Android.

### <span id="page-16-0"></span>**Moduł uruchomieniowy ASUS**

Wyświetlanie lokalnych informacji pogodowych. Należy nacisnąć, aby dopasować ustawienia widżetu pogodowego, w szczególności lokalizację i częstotliwość aktualizacji.

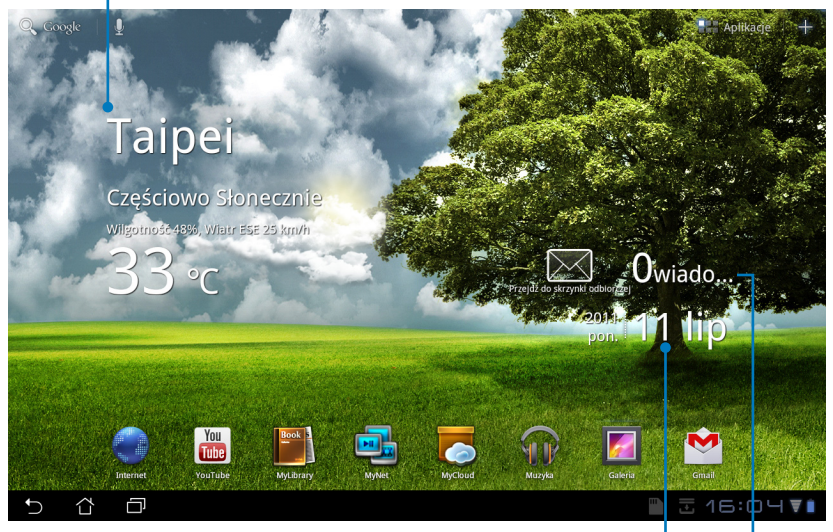

Wyświetlanie lokalnej daty

Wyświetlanie skrzynki pocztowej. Należy nacisnąć, aby po raz pierwszy skonfigurować konto pocztowe, a następnie odczytywać nowe wiadomości w skrzynce odbiorczej.

### <span id="page-17-0"></span>**Sterowanie panelem dotykowym**

### **Pojedyncze naciśnięcie**

Pojedyncze naciśnięcie panelu dotykowego umożliwia wybranie żadanego elementu lub uruchomienie danej aplikacji.

### **Dwukrotne naciśnięcie**

Dwukrotne naciśnięcie w **File Manager (Menedżerze plików)** umożliwia otwarcie wybranego pliku.

### **Długie naciskanie**

- Długa naciskanie ikony aplikacji umożliwia przenoszenie i upuszczanie aplikacji lub jej skrótu na innym pulpicie.
- Długie naciskanie żądanego pliku w **File Manager (Menedżerze plików)** umożliwia wykonywanie następujących operacji w przypadku wybranego pliku: **Copy (Kopiowanie)**, **Cut (Wycinanie)**, **Rename (Zmiana nazwy)** lub **Delete (Kasowanie)**.

Można używać narzędzia ołówka, które znajduje sie w górnym prawym narożniku, aby **Copy (kopiować)**, **Cut (wycinać),** lub **Delete (kasować)** wiele plików jednocześnie.

**Ściskanie/ rozsuwanie palców**<br>Należy używać dwóch palców, aby nimi ściskać/rozsuwać w **Gallery (Galerii)**, zależnie od tego, czy dany element ma być powiększony czy zmniejszony.

### **Przewijanie**

Aby przewijać do tyłu do przodu różne pulpity lub różne zdjęcia w **Gallery (Galerii)**, należy używać jednego palca.

#### **Wpisywanie, wstawianie, wybieranie i kopiowanie tekstu**

W przypadku używania edytora tekstu do edycji dokumentów, bądź wprowadzania adresu internetowego w pasku adresu przeglądarki internetowej, wyświetlana jest klawiatura.

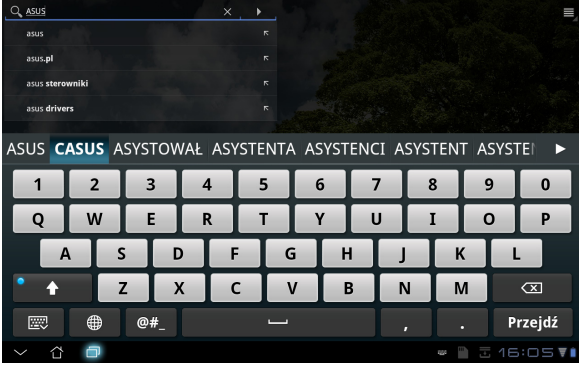

Należy nacisnąć na wprowadzony właśnie tekst, a wyświetlony zostanie aktualny kursor wstawiania. Kursor należy ustawić w miejscu, gdzie ma być wstawiona litera lub cały wyraz.

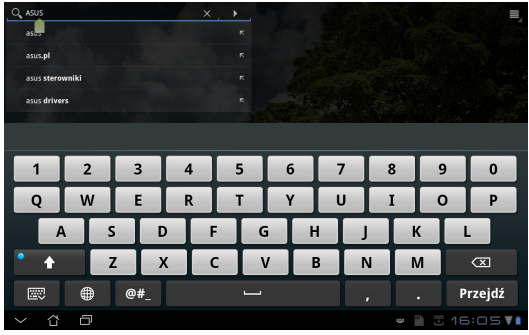

Aby wyciąć lub skopiować wybrany fragment tekstu, należy dwukrotnie go kliknąć lub przytrzymać. Można przesunąć zakładkę wyboru, aby rozszerzyć lub zawęzić zakres wybranego tekstu.

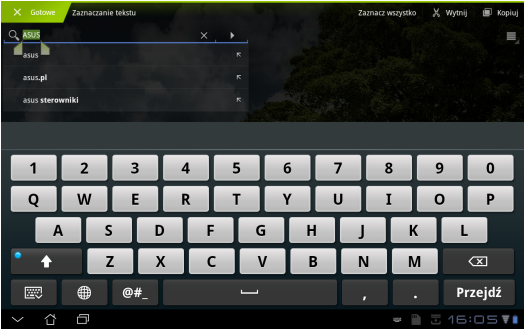

Należy nacisnąć lub przytrzymać żądany tekst na stronie internetowej, a w górnej części ekranu wyświetlany jest zostanie pasek narzędzi. Tekst na stronach internetowych można kopiować, udostępniać, wybierać, znajdować lub wyszukiwać.

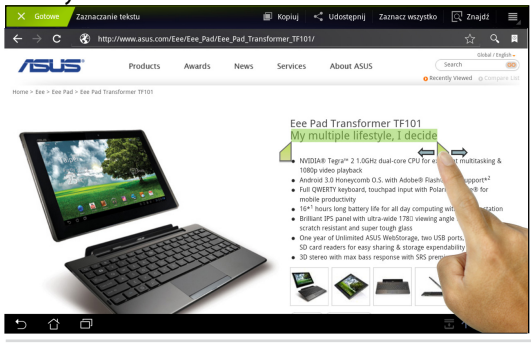

ASUS Eee Pad Podręcznik użytkownika komputera 19

### <span id="page-19-0"></span>**File Manager (Menedżer plików)**

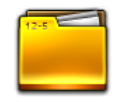

File manager (Menedżer plików) umożliwia w łatwy sposób zlokalizowanie danych i zarządzanie nimi na wewnętrznym urządzeniu pamięci masowej, bądź podłączonych zewnętrznych urządzeniach pamięci masowych.

Aby uzyskać dostęp do wewnętrznej pamięci masowej

- 1. Naciśnij menu **Apps (Aplikacje)** w górnym prawym narożniku ekranu.
- 2. Naciśnij **File Manager (Menedżer plików)**.

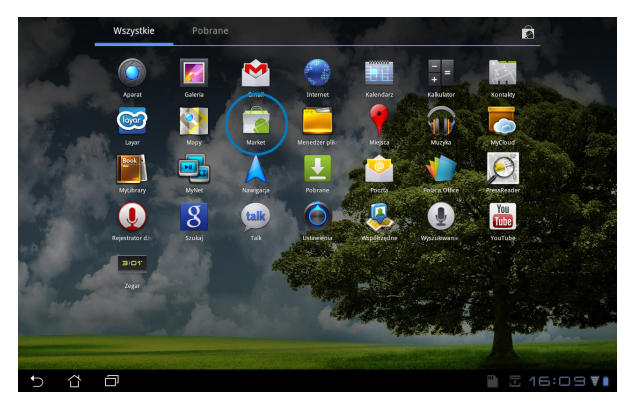

3. Wyświetlana jest lokalizacja wewnętrznej pamięci masowej (mnt/sdcard/).

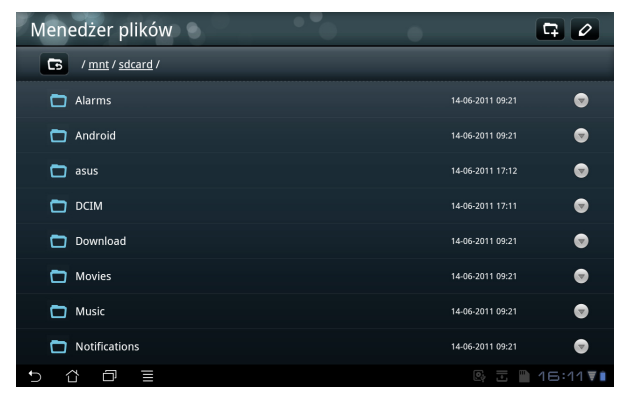

Aby uzyskać bezpośrednio dostęp do zewnętrznego urządzenia pamięci masowej

- 1. Naciśnij ikonę USB karty SD w dolnym lewym narożniku ekranu.
- 2. Naciśnij folder.

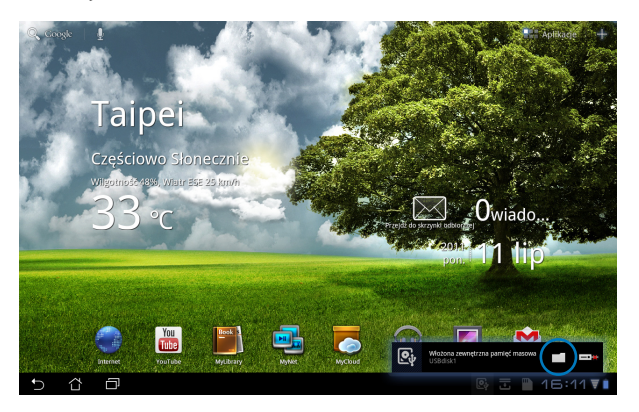

3. Wyświetlana jest zawartość zewnętrznego urządzenia pamięci masowej (Removable/XXX/).

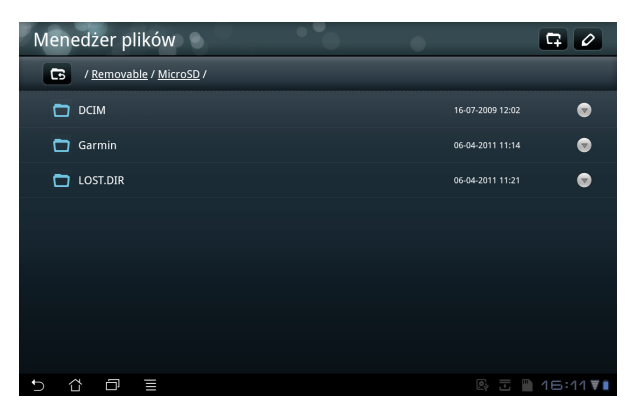

Aby uzyskać dostęp do zewnętrznego urządzenia pamięci masowej poprzez **File Manager (Menedżera plików)**

- 1. Naciśnij menu **Apps (Aplikacje)** w górnym prawym narożniku ekranu.
- 2. Naciśnij **File Manager (Menedżer plików)**.
- 3. Wyświetlana jest lokalizacja wewnętrznej pamięci masowej (mnt/sdcard/).
- 4. Naciśnij przycisk **Return (Powrót)**, aby przejść do katalogu głównego

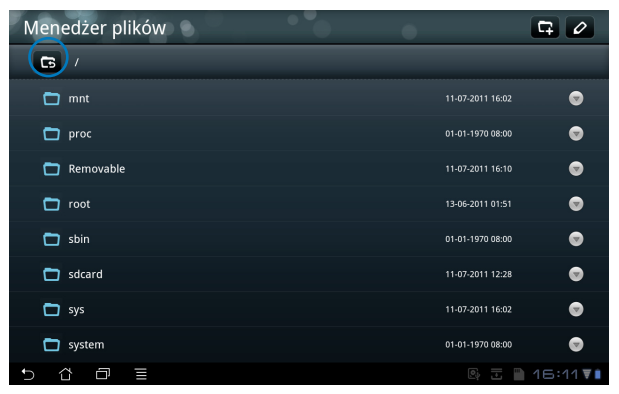

- 5. Zlokalizuj i naciśnij **Removable (Wymienne)**.
- 6. Wszystkie podłączone zewnętrzne urządzenia pamięci masowych wyświetlane są zgodnie z poniższą ilustracją.

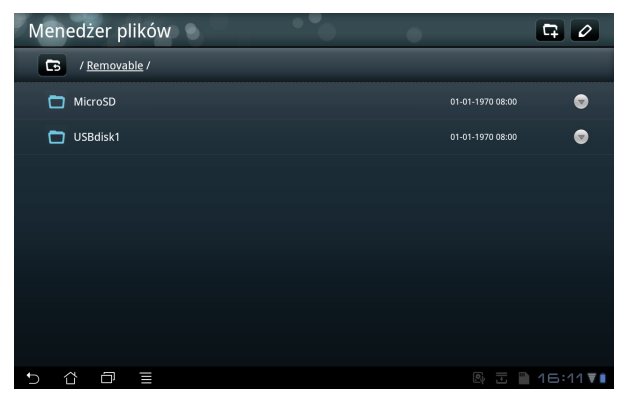

7. Naciśnij żądany folder, aby go otworzyć.

<span id="page-22-0"></span>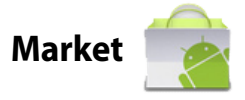

Przy użyciu konta Google uzyskać można dostęp do każdego rodzaju rozrywki, narzędzi w Android Market. Należy w pierwszej kolejności skonfigurować konto, a później można w każdej chwili uzyskać dostęp do marketu.

- 1. Naciśnij **Market** na pulpicie.
- 2. Aby kontynuować, musisz dodać konto do tabletu Eee Pad. Kliknij **Yes (Tak)**, aby kontynuować.

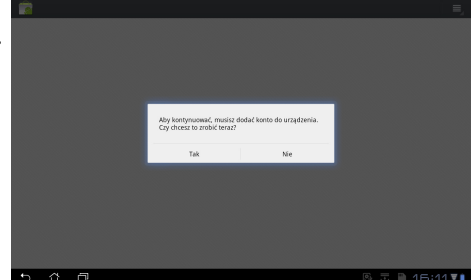

- 3. Wprowadź **Email (Adres e-mail)** oraz **Password (Hasło)**, aby **Sign in (Zalogować się)**, jeśli posiadasz już konto. W przeciwnym razie, naciśnij **Create account (Utwórz konto)**, aby utworzyć konto Google.
- 4. Po zalogowaniu się możesz pobierać i instalować aplikacje z Android Market.
	- Niektóre aplikacje są bezpłatne, a za niektóre trzeba płacić przy użyciu karty płatniczej.

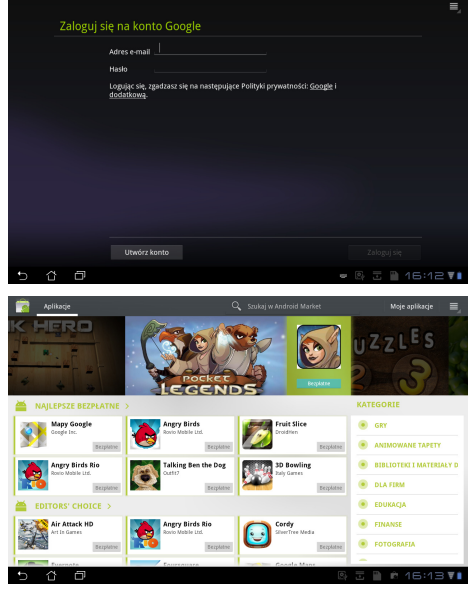

Nie można odzyskać skasowanych aplikacji, ale można zalogować się przy użyciu tego samego identyfikatora i ponownie je pobrać.

### <span id="page-23-0"></span>**Settings (Ustawienia)**

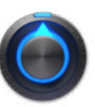

Ekran ustawień umożliwia skonfigurowanie niektórych ustawień tabletu Eee Pad, w szczególności: **Wireless & network (Sieć bezprzewodową i połączenia sieciowe)**, **Sound (Dźwięk)**, **Screen (Ekran)**, **Location & security (Lokalizację i bezpieczeństwo)**, **Applications (Aplikacje)**, **Account & sync (Konto i synchronizację)**, **Privacy (Prywatność)**, **Storage (Pamięć masową)**, **Language & input (Język i wejścia)**, **Accessibility (Dostępność)**, **Date & time (Datę i godzinę)**. Należy kliknąć zakładki znajdujące się po lewej stronie, aby przełączać ekrany i dokonywać odpowiednich ustawień.

Dostępne są dwa sposoby przejścia do ekranu **Settings (Ustawień)**.

Z pulpitu

- 1. Naciśnij obszar powiadomień w dolnym prawym narożniku.
- 2. Naciśnij i rozciągnij obszar szybkiej konfiguracji.
- 3. Naciśnij **Settings (Ustawienia)**, aby otworzyć ekran Settings (Ustawienia).

Z menu Apps (Aplikacje)

- 1. Naciśnij menu **Apps (Aplikacje)** w górnym prawym narożniku ekranu.
- 2. Naciśnij **Settings (Ustawienia)**.

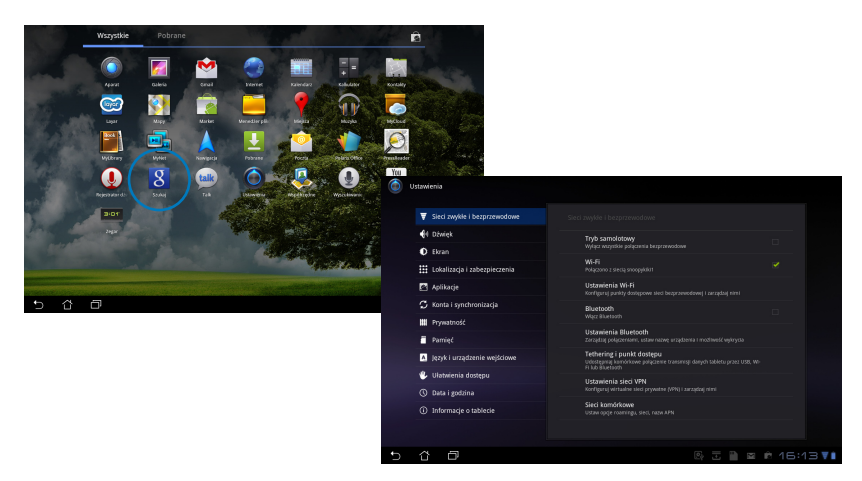

## <span id="page-24-0"></span>**Music (Muzyka)**

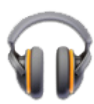

Aby odtwarzać żądane pliki muzyczne, należy nacisnąć Music (Muzyka). Aplikacja ta automatycznie gromadzi i wyświetla wszystkie pliki audio, jakie zapisane są w tablecie Eee Pad i w podłączonych zewnętrznych urządzeniach pamięci masowych.

Można pomieszać i odtwarzać losowo wszystkie pliki audio, bądź przełączyć, aby wybierać żądany album w celu zapewnienia sobie przyjemności odsłuchu múzyki.

Używanie przycisku znajdującego się u góry zapewnia szybkie sortowanie lub wyszukiwanie plików audio.

Ustawienia Pliki audio można sortować według odtwarzania dla **Nowych i ostatnio odtwarzanych**  Music (Muzyka) **plików**, **Albumów**, **Wykonawców**, **Utworów muzycznych**, **List**  Bezpośrednie **odtwarzania** oraz **Gatunków**  wyszukiwanie **muzyki** muzyki Nowe i niedawne

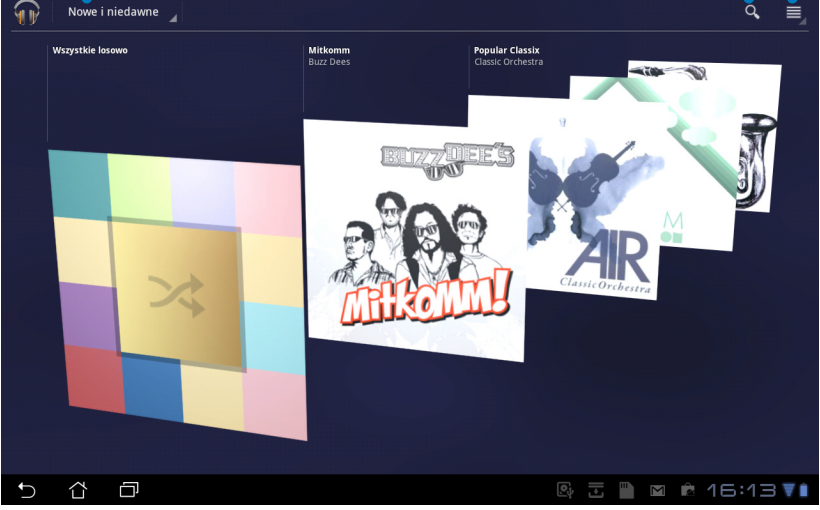

Kodeki audio i wideo obsługiwane przez tablet TF101: **Kodeki audio dekodera**: AAC LC/LTP, HE-AACv1(AAC+), AMR-NB, AMR-WB, MP3, MIDI, Ogg Vorbis, WAV a-law/u-law, WAV decide Microsoft ADPCM **Kodeki wideo**: H.263, H.264, MPEG4 Simple Profile

**Kodeki audio kodera**: AAC LC/LTP, AMR-NB, AMR-WB **Kodeki wideo**: H.263, H.264, MPEG4 Simple Profile

## <span id="page-25-0"></span>**Zdjęcia**

## **Gallery (Galeria)**

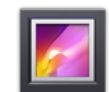

Aby przeglądać żądane zdjęcia lub pliki wideo, należy nacisnąć **Gallery (Galeria)**. Ta aplikacja automatycznie gromadzi i wyświetla wszystkie pliki obrazów i video zapisane w tablecie Eee Pad.

Wszystkie zdjęcia można odtwarzać jako pokaz slajdów, lub nacisnąć, aby wybrać żądane zdjęcie lub plik wideo.

Użycie przycisku znajdującego się w górnej części ekranu umożliwia sortowanie według albumu, czasu, lokalizacji lub zakładek. Można zdecydować, czy przeglądane mają być tylko zdjęcia, tylko pliki wideo, czy oba typy plików.

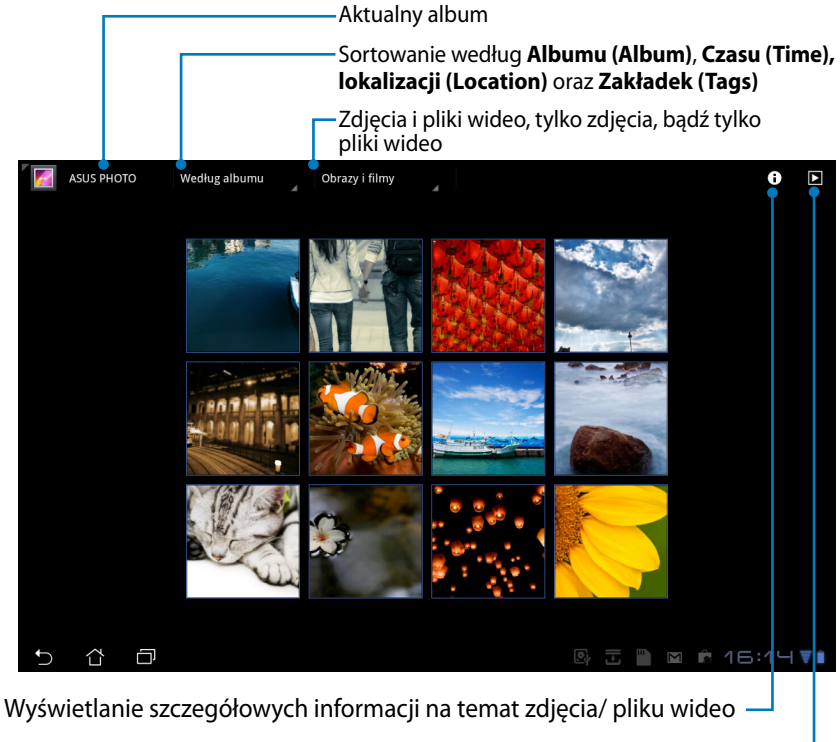

Przeglądanie w trybie pokazu slajdów

#### **Udostępnianie i kasowanie albumów**

Należy nacisnąć żądany album w galerii i przytrzymać do momentu, aż w górnej części ekranu wyświetli się pasek narzędzi. Można przesyłać lub udostępniać wybrane albumy poprzez internet lub kasować niepotrzebne albumy.

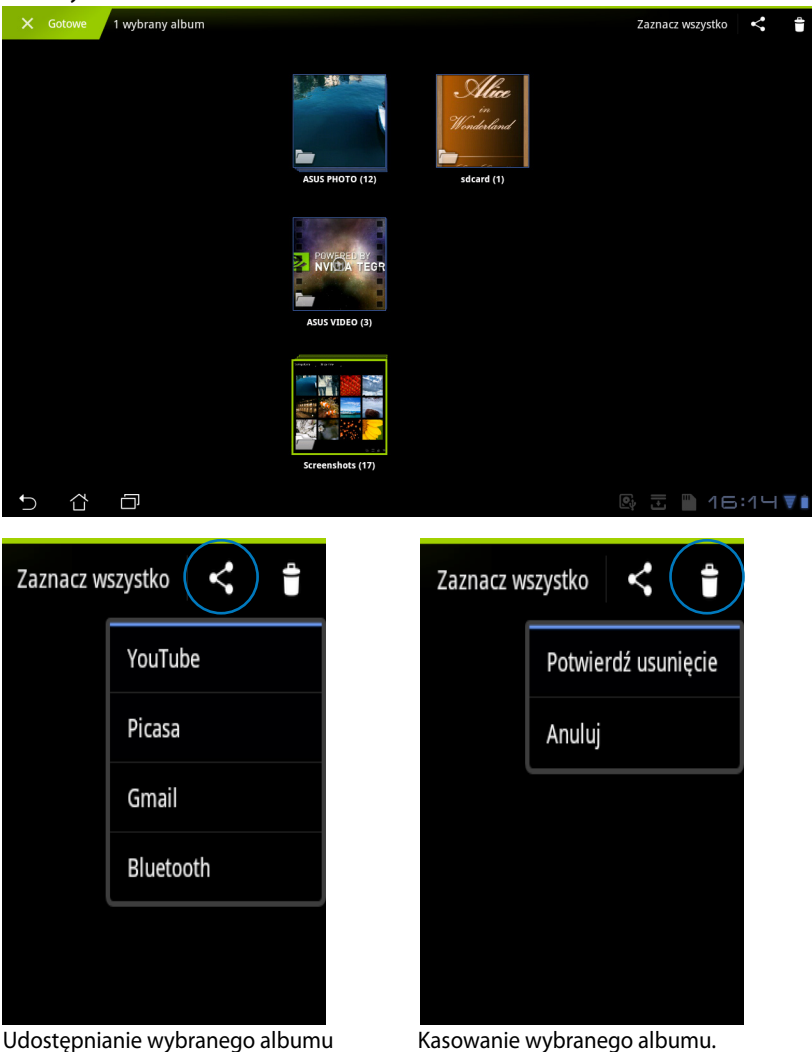

ASUS Eee Pad Podręcznik użytkownika komputera 27

poprzez program Picasa, Bluetooth, bądź

Gmail, itp.

### **Udostępnianie, kasowanie oraz edycja zdjęć**

Należy nacisnąć żądane zdjęcie w galerii i użyć paska narzędzi, który znajduje się w górnym prawym narożniku, aby udostępniać, kasować lub edytować<br>wybrane zdjęcie.

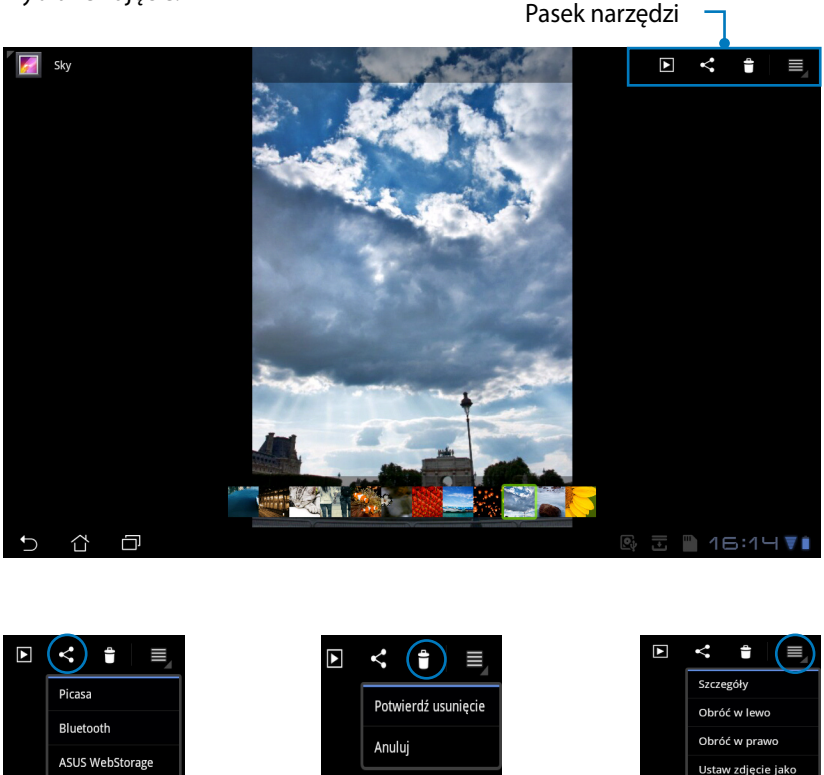

Udostępnianie wybranego zdjęcia poprzez program Picasa, Bluetooth, bądź Gmail.

Gmail

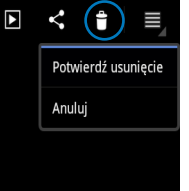

Kasowanie wybranego zdjęcia. Należy

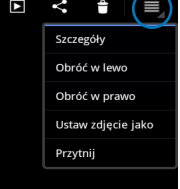

sprawdzić informacje na temat zdjęcia i wyedytować wybrane zdjęcie.

Nie można odzyskać skasowanego pliku.

### <span id="page-28-0"></span>**Camera (Kamera)**

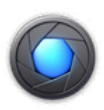

Naciśnij **Camera (Kamera)** w menu Apps (Aplikacje), aby zrobić zdjęcie lub nagrać materiał wideo. Aby robić zdjęcia lub nagrywać materiał wideo, używać można albo kamery znajdującej się z przodu lub z tyłu.

Zdjęcia i pliki wideo zostaną zapisane automatycznie w **Gallery (Galeria)**.

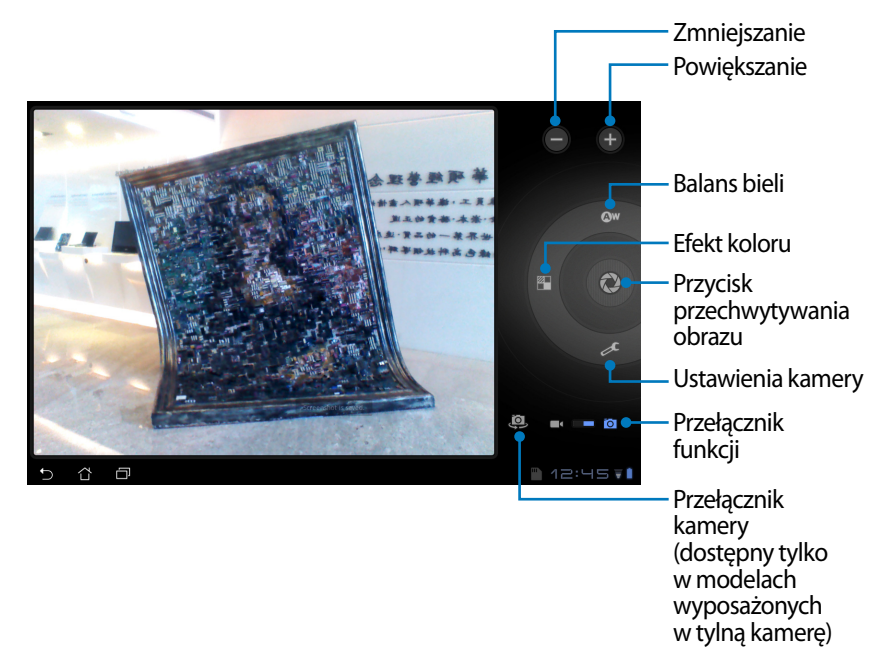

## <span id="page-29-0"></span>**Mail (Poczta)**

### **Email (Skrzynka pocztowa)**

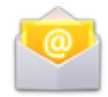

Email (Skrzynka pocztowa) umożliwia dodawanie kliku kont pocztowych oraz wygodne przeglądanie i zarządzanie wiadomościami pocztowymi.

Aby ustawić konto pocztowe

1. Naciśnij Email (Skrzynka pocztowa) i wpisz **Email address (Adres skrzynki pocztowej)** oraz **Password (Hasło)**. Naciśnij **Next (Dalej)**.

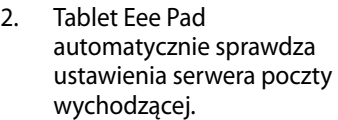

3. Skonfiguruj **Account options (Opcje konta)** i naciśnij **Next (Dalej)**.

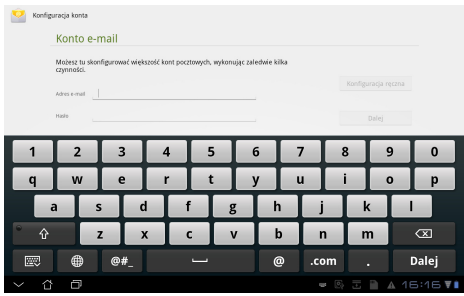

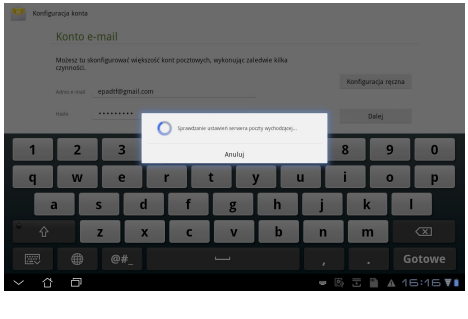

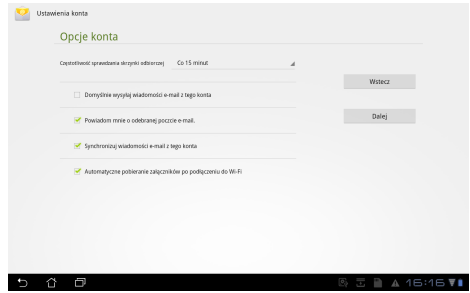

4. Podaj nazwę konta i wpisz żądaną nazwę, jaka ma być wyświetlana w wiadomościach wychodzących. Naciśnij **Next (Dalej)**, aby bezpośrednio zalogować się do skrzynki pocztowej.

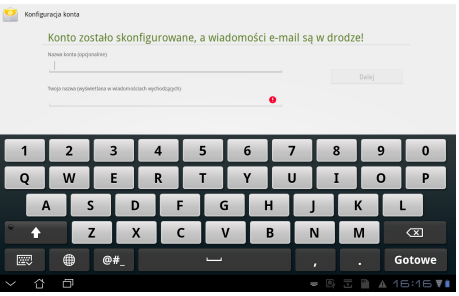

Aby dodać konta pocztowe

- 1. Naciśnij Email (Skrzynka pocztowa) i zaloguj się bezpośrednio do uprzednio skonfigurowanej skrzynki.
- 2. Naciśnij przycisk **Account settings (Ustawienia konta)**, który znajduje się w górnym prawym narożniku.
- 3. Wyświetlane są wszystkie preferencje dla danego konta. Naciśnij **Add account (Dodaj konto)** w górnym prawym narożniku, aby dodać kolejne konto.

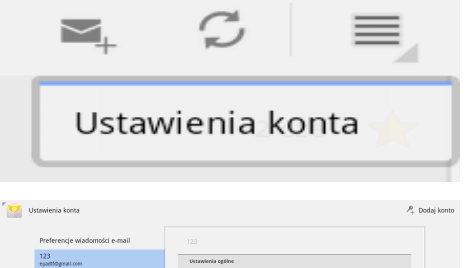

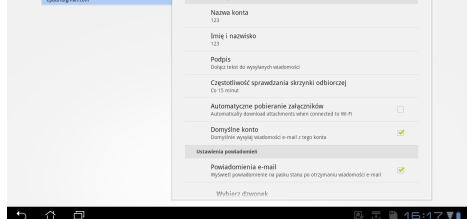

Ustawienia ogólne

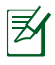

W **Email (Skrzynce pocztowej)** znajdować się mogą wszystkie konta pocztowe.

<span id="page-31-0"></span>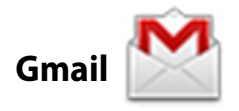

Gmail (poczta Google) umożliwia uzyskiwanie dostępu do konta Gmail, odbieranie i tworzenie wiadomości pocztowych.

Aby ustawić konto pocztowe Gmail

- 1. Naciśnij Gmail i wpisz istniejący **Email (Adres skrzynki pocztowej)** oraz **Password (Hasło)**. Naciśnij **Sign in (Logowanie)**.
	- Naciśnij **Create account (Utwórz konto)**, jeśli jeszcze nie posiadasz żadnego **Google Account (Konta Google)**.
- 2. Tablet Eee Pad komunikuje się z serwerami Google, aby skonfigurować konto.

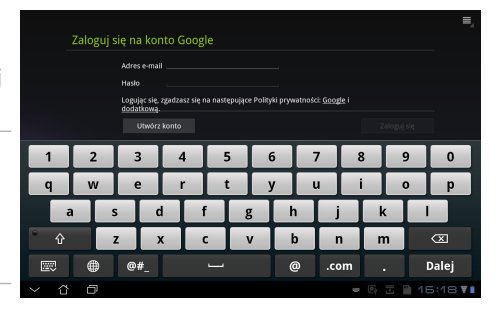

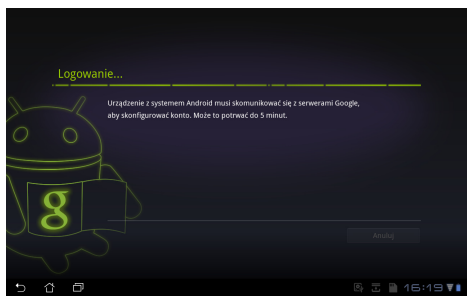

3. Konto Google można używać do tworzenia kopii zapasowej i przechowywania ustawień i danych. Naciśnij **Done (Gotowe)**, aby zalogować się do poczty Gmail.

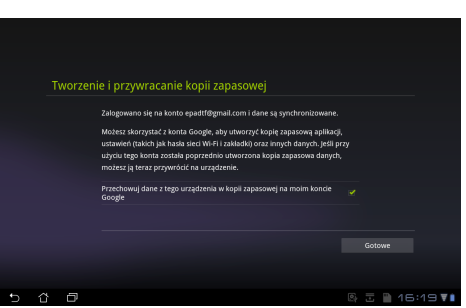

Jeżeli poza Gmail dostępne są inne konta pocztowe, należy użyć **Email (Skrzynka pocztowa)**, aby zaoszczędzić czas i uzyskać jednocześnie dostęp do wszystkich kont pocztowych.

## <span id="page-32-0"></span>**Czytanie**

### **MyLibrary (Moja biblioteka)**

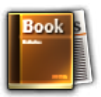

MyLibrary (Moja biblioteka) jest zintegrowanym interfejsem dla kolekcji książek. W przypadku różnych gatunków literackich można tworzyć różne regały. Na regałach umieszczane są także zakupione książki elektroniczne od różnych wydawców.

Zaloguj się do @Vibe, aby pobrać więcej książek.

- MyLibrary (Moja biblioteka) obsługuje książki elektronicznej w<br>formacie ePub, PDF oraz TXT.
	- W celu otwarcia przeglądanego materiału, konieczne może być pobranie programu Adobe Flash Player z Android Market. Przed użyciem MyLibrary należy pobrać program Adobe Flash Player.

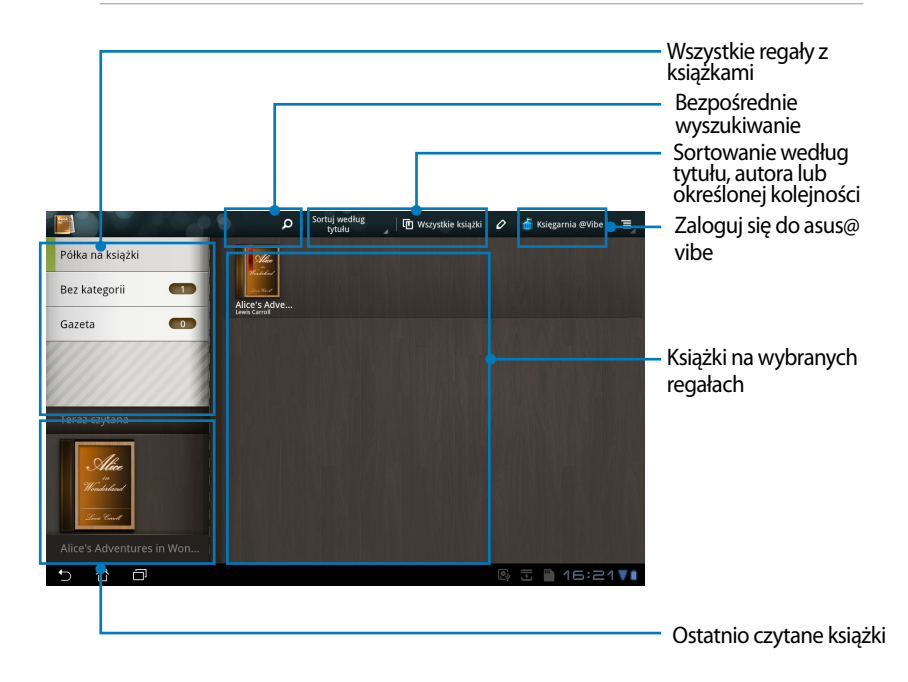

### **Czytanie książek elektronicznych**

- 1. Wybierz i naciśnij żądaną książkę elektroniczną, która znajduje się na danym regale.
- 2. Naciśnij ekran, aby wyświetlić pasek narzędzi w jego górnej części.

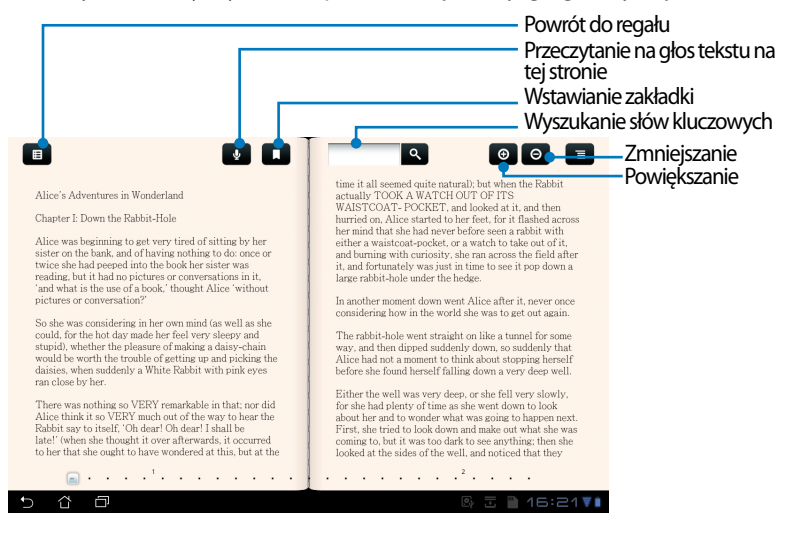

Jeżeli ma być używana funkcji czytania na głos tekstu, nastąpi przekierowanie do Android Market w celu pobrania wymaganego elementu.

3. Przeczytaj i przewróć stronę jak w prawdziwej książce.

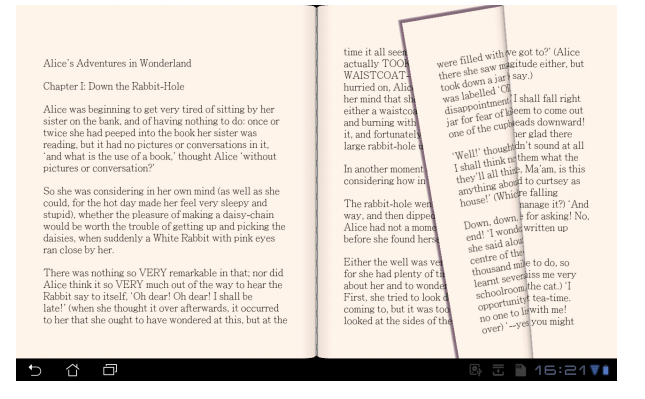

#### **Robienie notatek w książkach elektronicznych**

- 1. Naciskaj przez dłuższy czas na żądanym wyrazie lub zdaniu.
- 2. Wyświetlone zostanie menu narzędzi i definicja słownika.

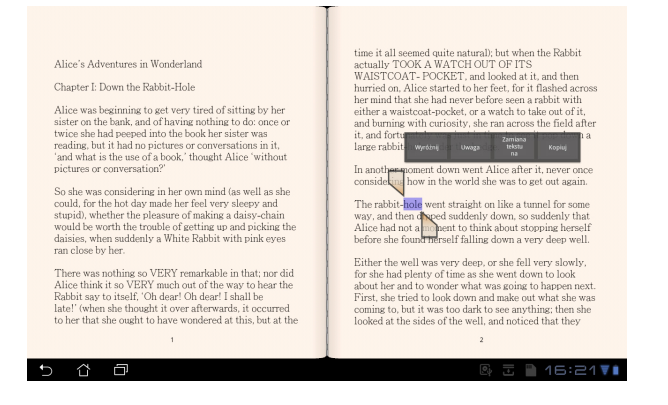

- 3. Możesz zakreślić wybrany wyraz za pomocą markera, dodać notatkę, przeczytać na głos wybrany tekst, lub po prostu skopiować dany wyraz.
- 4. Przesuń zakładkę wyboru, aby rozszerzyć w razie potrzeby wybrany obszar do całej frazy lub zdania.

### <span id="page-35-0"></span>**Lokalizowanie**

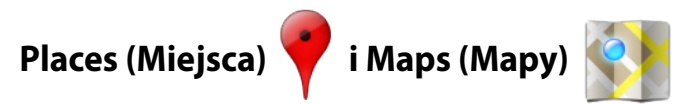

#### **Google Places (Miejsca Google)**

Places (Miejsca) zapewniają dostarczanie informacji na temat najbliżej położonych ciekawych miejsc, np. restauracji, kafeterii, stacji paliw, itd.

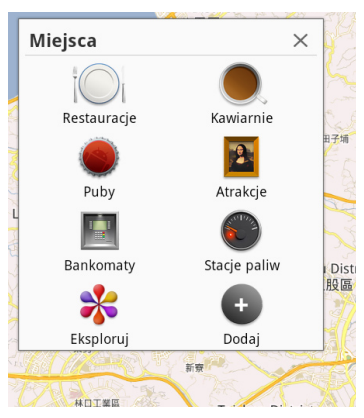

### **Google Maps (Mapy Google)**

Maps (Mapy) ułatwia zlokalizowanie miejsca, gdzie w danym momencie przebywa użytkownik. Aby uzyskać wskazówki lub utworzyć własne mapy, należy użyć paska narzędzi, który znajduje się w górnej części ekranu.

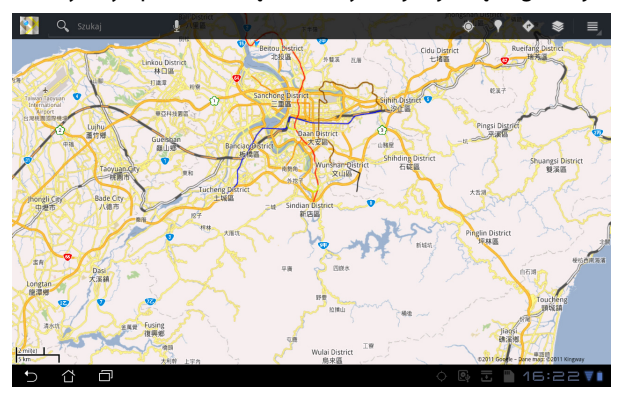

### <span id="page-36-0"></span>**Documenting (Przetwarzanie dokumentów)**

## **Polaris® Office**

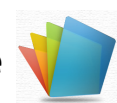

Polaris® Office jest programem biurowym, który obsługuje dokumenty, arkusze kalkulacyjne i prezentacje.

Aby rozpocząć użytkowanie Polaris® Office:

- 1. Naciśnij menu **Apps (Aplikacje)** w górnym prawym narożniku ekranu.
- 2. Naciśnij **Polaris® Office**.

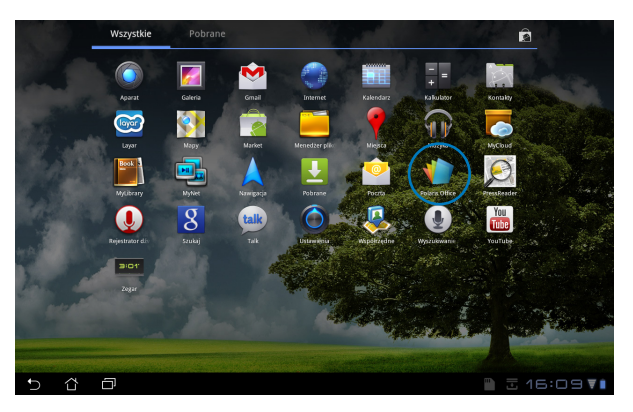

3. Wyświetlany jest główny panel sterowania programu **Polaris® Office**.

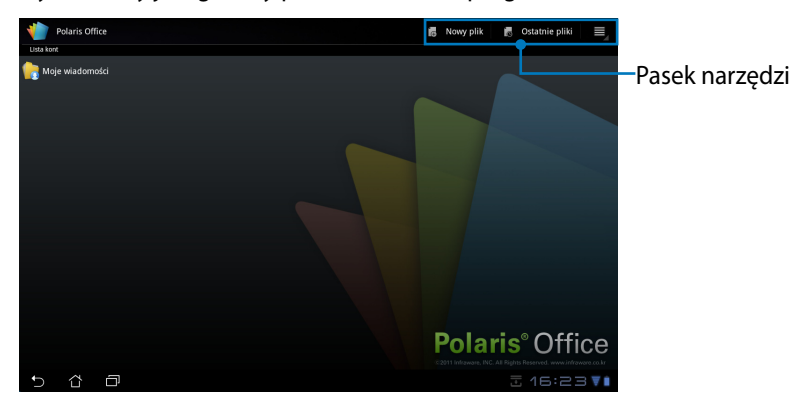

- 4. Naciśnij **My Folders (Moje foldery)** i wybierz **sdcard**.
- 5. Naciśnij **New File (Nowy plik)** w górnym prawym narożniku ekranu. Należy nacisnąć **Document (Dokument)**, aby uruchomić edytor tekstu w celu edycji dokumentów. Aby uruchomić arkusz w celu wykonywania obliczeń i zarządzania danymi, należy nacisnąć **Spreadsheet (Arkusz kalkulacyjny)**. Nacisnąć **Presentation (Prezentacja)**, aby uruchomić aplikację do tworzenia i udostępniania prezentacji.

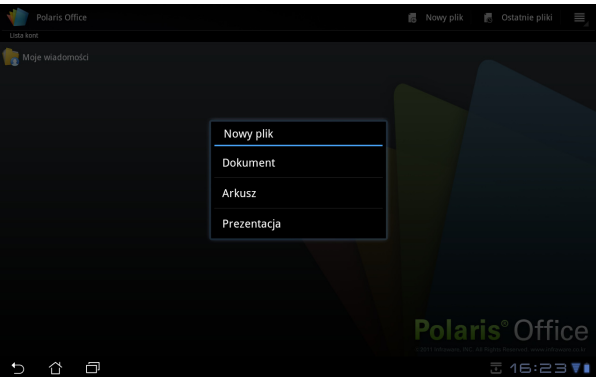

### **Recent Files (Ostatnie pliki)**

Należy nacisnąć **Recent Files (Ostatnie pliki)** w górnym prawym narożniku, aby uzyskać szybki dostęp do plików, które były edytowane w ostatnim czasie.

W przypadku, gdy występuje zbyt wiele plików, które utrudniają odnalezienie właściwego pliku, należy nacisnąć **Clear Recent Files (Wyczyść ostatnie pliki)**.

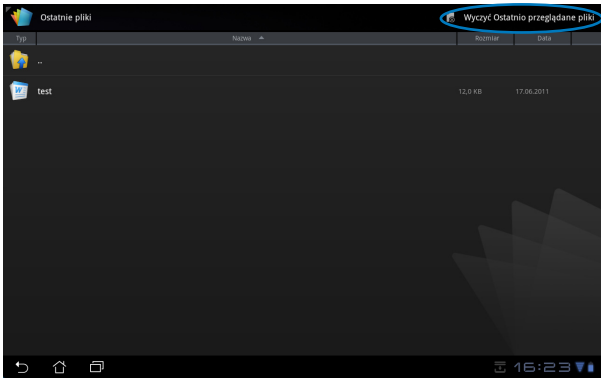

### **Adding Accounts (Dodawanie kont)**

Dozwolone jest edytowanie plików przy użyciu programu Polaris® Office z innych kont, np. **Google docs** i **Box.net**.

- 1. Naciśnij przycisk ustawień w górnym prawym narożniku i wybierz **Add account (Dodaj konto)**.
- 2. Wybierz żądaną usługę, która ma być dodana.
- 3. Wpisz konto pocztowe i hasło, a następnie naciśnij **OK**, aby dodać dane konto.

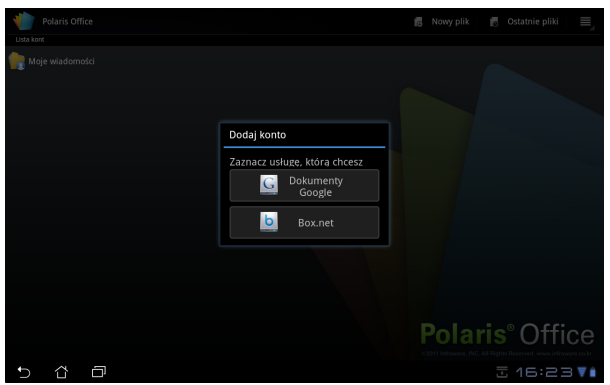

### **Konfiguracja ustawień**

Naciśnij przycisk ustawień w górnym prawym narożniku i wybierz **Settings (Ustawienia)**. Dozwolone jest konfigurowanie **File list settings (Ustawienia listy plików)** oraz **General settings (Ustawienia ogólne)**.

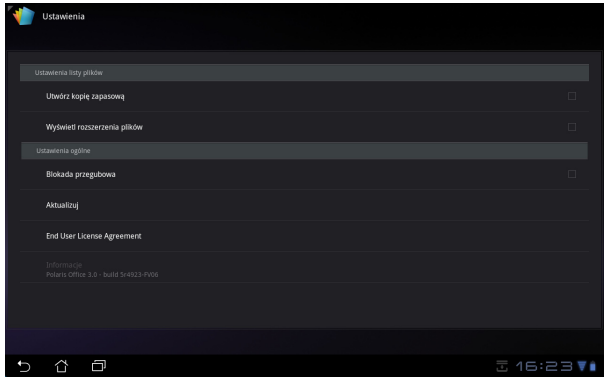

### <span id="page-39-0"></span>**Udostępnianie plików**

## **MyNet (Moja sieć)**

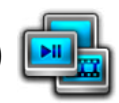

**MyNet (Moja sieć)** umożliwia odtwarzanie plików audio/wideo i przeglądanie zdjęć z/na innych urządzeniach, np. komputerze, telewizorze DLNA lub głośnikach DLNA. Na komputerze można odtwarzać muzykę, oglądać filmy lub przeglądać zdjęcia zapisane w tablecie Eee Pad i na odwrót.

- 1. Upewnij się, że tablet Eee Pad i inny komputer podłączone są do tego samego punktu dostępowego sieci bezprzewodowej (AP).
- 2. Kliknij i włącz **Allow remote control of my Player (Zezwalaj na zdalne sterowanie moim Odtwarzaczem)** oraz **Automatically allow devices to play my media (Zezwalaj, aby urządzenia automatycznie odtwarzały moje pliki multimedialne)** w programie Media Player zainstalowanym w komputerze.

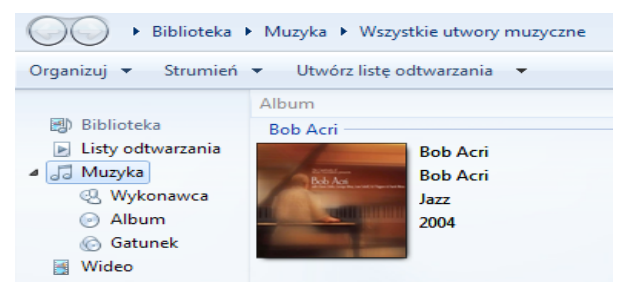

3. Wybierz urządzenie źródłowe po lewej stronie i przełącz typ plików wyszczególniony u góry ekranu.

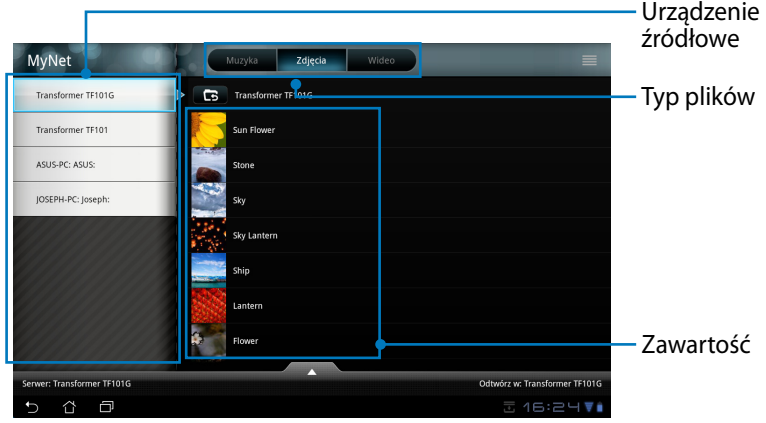

40 ASUS Eee Pad Podręcznik użytkownika komputera

4. Naciśnij **Play to (Urządzenie odtwarzające)** w dolnej części ekranu, aby wybrać urządzenie docelowe.

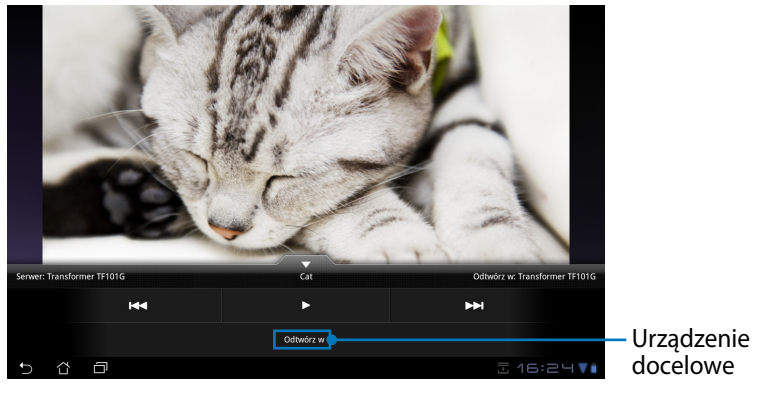

- MyNet (Moja sieć) działa tylko z odtwarzaczem Microsoft Media Player 11 lub nowszą wersją.
	- Wszystkie urządzenia, w szczególności komputery, telewizory DLNA lub głośniki DLNA, muszą być podłączone do tego samego punktu dostępowego sieci bezprzewodowej (AP) w przypadku łączenia się poprzez MyNet (Moja sieć). W przeciwnym razie, MyNet (Moja sieć) nie będzie działać. Podobnie, MyNet nie będzie działać w przypadku połączenia poprzez sieć 3G.

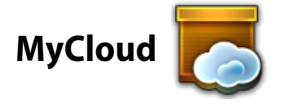

**MyCloud** składa się z następujących elementów: **MyContent (Moje materiały)**, **My Desktop (Mój pulpit)** oraz **@Vibe**. Jest to kompleksowe rozwiązanie, które zapewnia dostęp i możliwość uzyskania materiałów dla usługi Cloud.

Aby używać MyCloud

1. Kliknij przycisk **Dalej (Next)**, aby kontynuować.

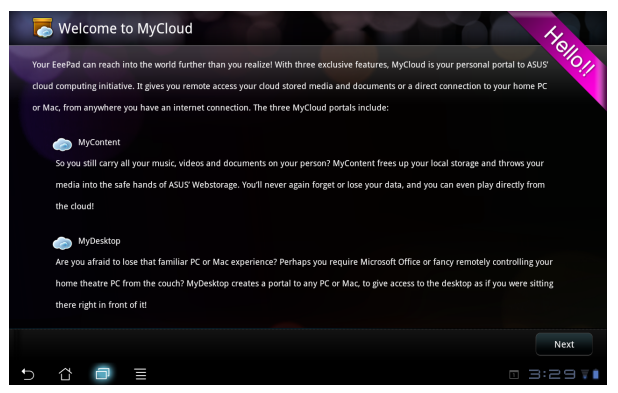

2. MyCloud wymaga działania pakietu Eee Pad PC Suite w celu uzyskania pełnej funkcjonalności. Pobierz i zainstaluj na komputerze pakiet Eee Pad PC Suite ze strony wsparcia technicznego firmy ASUS support.asus. com. Kliknij przycisk **Dalej (Next)**, aby kontynuować.

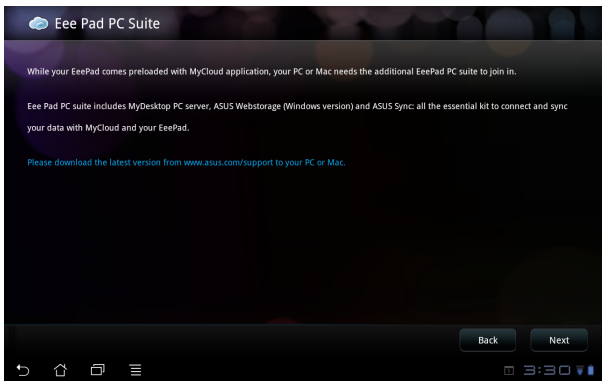

### **MyContent (Moje materiały)**

**MyContent (Moje materiały)** umożliwia uzyskanie dostępu do własnych danych osobowych w Webstorage i bezproblemowe pogrupowanie danych dla usługi Cloud w Music (Muzyka) w przypadku plików audio, **Gallery (Galeria)** w przypadku zdjęć i plików wideo oraz **Others (Pozostałe)**.

Aby uzyskać dostęp do MyContent (Moje materiały)

1. Utwórz nowe konto przez rozpoczęciem użytkowania **MyContent (Moje materiały)**. Zaloguj się bezpośrednio, jeśli już posiadasz konto ASUS Webstorage.

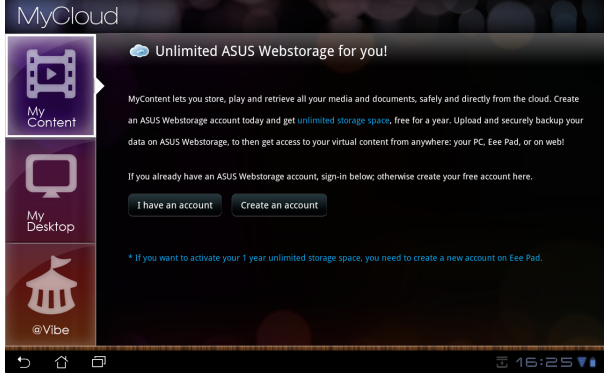

2. Po zalogowaniu widoczne będą wszystkie dane zapisane w ASUS Webstorage. Umieść swoje dane w odpowiedniej kategorii.

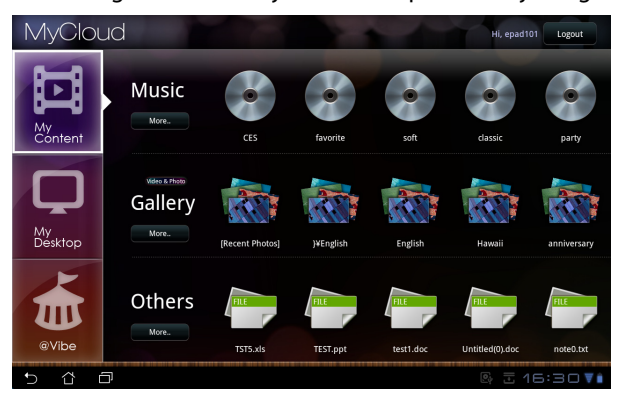

### **MyDesktop (Mój pulpit)**

**MyDesktop (Mój pulpit)** umożliwia zdalne sterowanie innym komputerem przy użyciu tabletu Eee Pad.

Aby zainstalować i skonfigurować pakiet Eee Pad PC Suite (na komputerze)

- 1. Upewnij się, że komputer podłączony jest do internetu.
- 2. Dwukrotnie kliknij plik wykonalny pobrany ze strony wsparcia technicznego ASUS.

3. Kliknij Restart Now (Uruchom ponownie), aby ponownie uruchomić komputer.

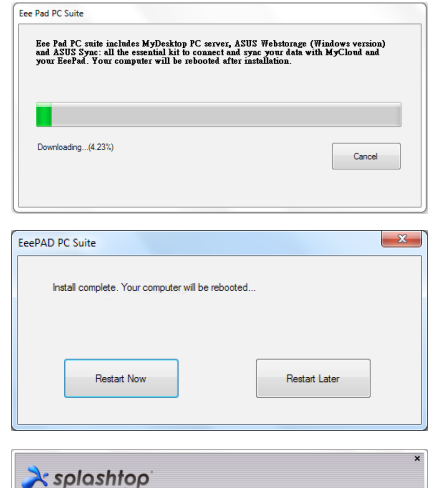

4. Kliknij GO (START), aby skonfigurować istotne ustawienia dla pulpitu.

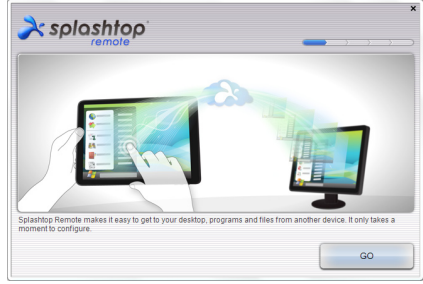

5. Kliknij przycisk **Dalej (Next)**, aby kontynuować.

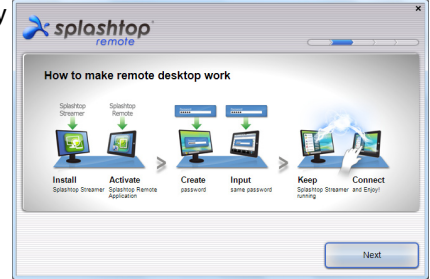

6. Przeczytaj umowę licencyjną i kliknij **Accept (Akceptuję)**, aby przejść dalej.

7. Utwórz hasło i kliknij **Next (Dalej)**.

8. Kliknij **Enjoy Now (Uruchom teraz)**, aby kontynuować.

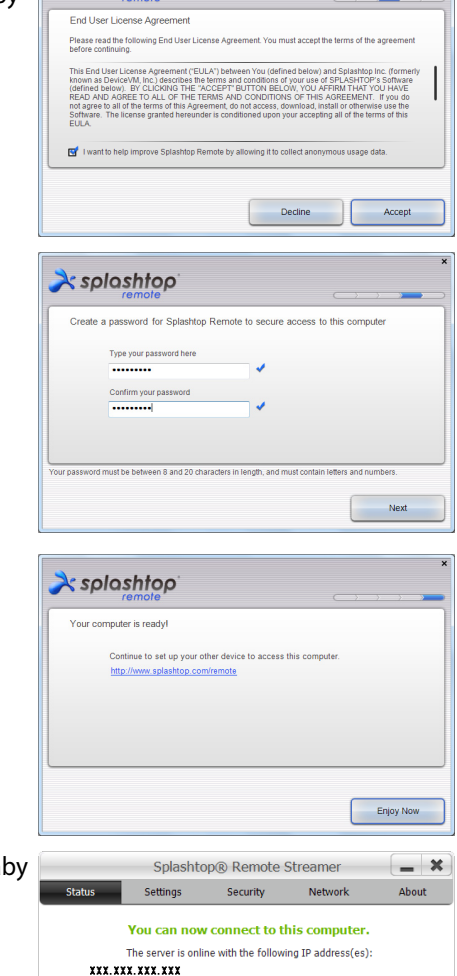

Turn off Want to connect to this computer from a phone or a tablet? Get the app!

 $\lambda$  soloshtoo

9. Skopiuj adres IP komputera, aby później używać go w tablecie Eee Pad.

#### Aby używać **MyDesktop (Mój pulpit)** (w tablecie Eee Pad)

- 1. Upewnij się, że tablet Eee Pad i komputer podłączone są do tego samego punktu dostępowego sieci bezprzewodowej (AP).
- 2. Kliknij ekran, aby przeskanować dostępne urządzenia.

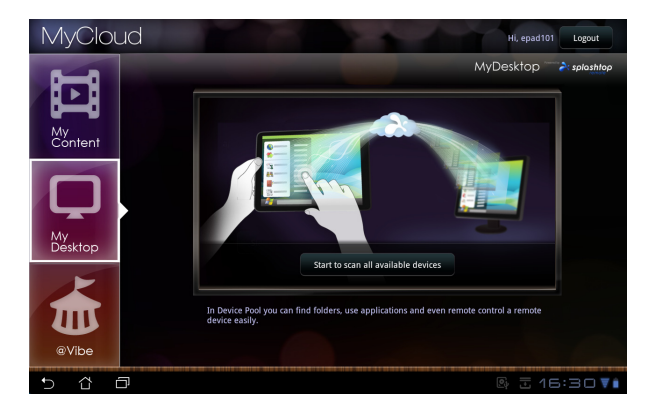

3. Kliknij znak plus (+) w górnym prawym narożniku, aby dodać klienta PC.

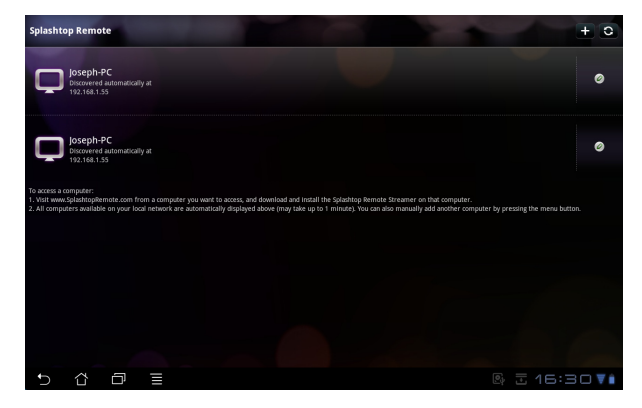

4. Kliknij przycisk **OK**, aby kontynuować.

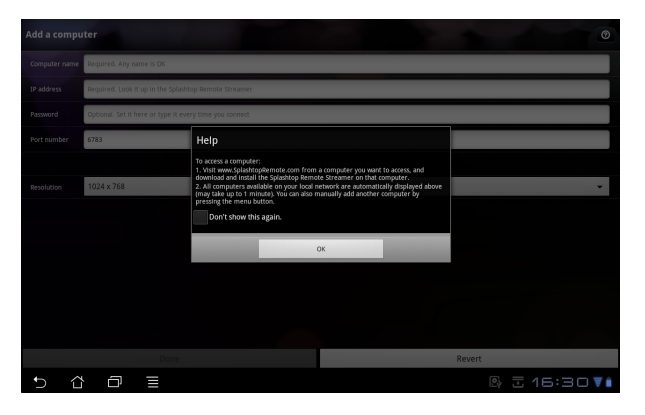

5. Ręcznie wprowadź wszystkie dane dotyczące klienta PC, w szczególności adres IP i hasło, które uprzednio zostały skopiowane i naciśnij **Done (Gotowe)**, aby dodać tego klienta.

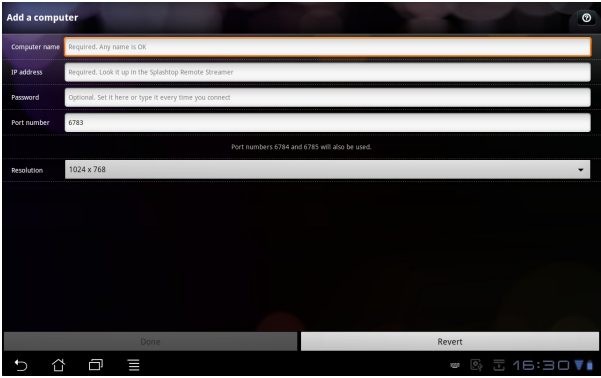

Urządzenia musza być podłączone do tego samego punktu dostępowego sieci bezprzewodowej (AP) podczas włączania MyDesktop (Mój pulpit). Podobnie, MyDesktop (Mój pulpit) nie będzie działać w przypadku połączenia poprzez sieć 3G.

### **@Vibe**

Asus@vibe jest centrum rozrywki, które oferuje dodatkowe usługi w przypadku produktów ASUS. Dzięki platformie asus@vibe, użytkownicy mogą uzyskiwać dostęp lub pobierać wiele pasjonujących i wciągających materiałów cyfrowych, np. muzykę, filmy, gry, czasopisma, książki elektroniczne, a także odbierać ulubione stacje radiowe i telewizyjne w dowolnym miejscu i czasie. Dostarczany materiał może różnić się zależnie od kraju.

Aby uzyskiwać materiały multimedialne za pomocą @Vibe, należy zalogować się przy użyciu konta dostępu ASUS.

- 1. Naciśnij menu **Apps (Aplikacje)**, a następnie naciśnij **@Vibe**.
- 2. Zaloguj się do konta.
- 3. Wybierz **Music (Muzyka)** lub **Radio**.

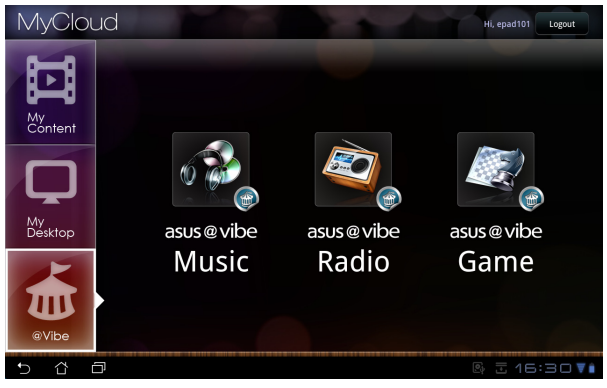

4. Przewiń, aby wybrać żądany dysk lub stację radiową.

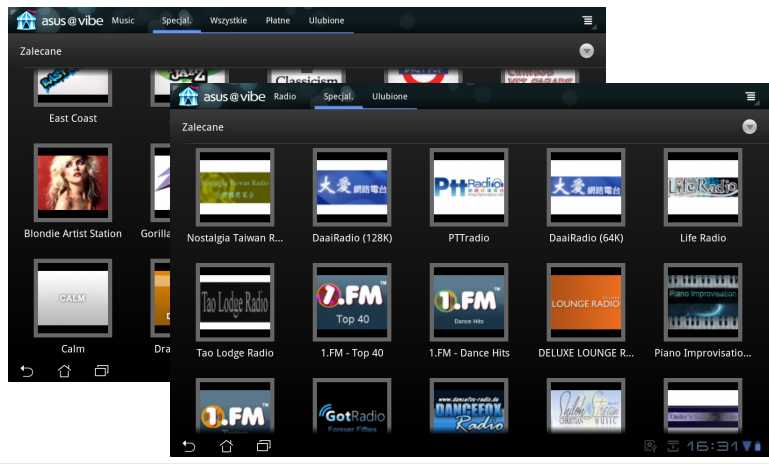

48 ASUS Eee Pad Podręcznik użytkownika komputera

### <span id="page-48-0"></span>**Pakiet Eee Pad PC Suite (na komputerze)**

Pakiet **Eee Pad PC Suite** składa się z następujących elementów: **My Desktop PC Server**, **ASUS Webstorage** oraz **ASUS Sync**. Jest to narzędzie pakietowe instalowane na komputerze, aby zapewnić jego współpracę z tabletem Eee Pad.

### **MyDesktop PC Server**

Jest to zdalne narzędzie pulpitu, które musi współdziałać z MyDesktop (Mój pulpit) w tablecie Eee Pad. W celu uzyskania szczegółowych informacji, należy zapoznać się z wcześniejszym rozdziałem.

### **ASUS Webstorage**

Jest to pamięć masowa online, która służy do zapisywania własnych danych i uzyskiwania do nich dostępu z dowolnego miejsca i w każdym czasie.

Po zainstalowaniu pakietu Eee Pad PC Suite na komputerze. **ASUS Webstorage Drive (Napęd ASUS Webstorage)** wyświetlany jest w **Computer (Mój komputer)**. Aby zalogować się, należy kliknąć dwukrotnie myszą.

Przed dostępem do ASUS Webstorage Drive (Napędu ASUS Webstorage) należy upewnić sie, że ustanowione jest połączenie internetowe.

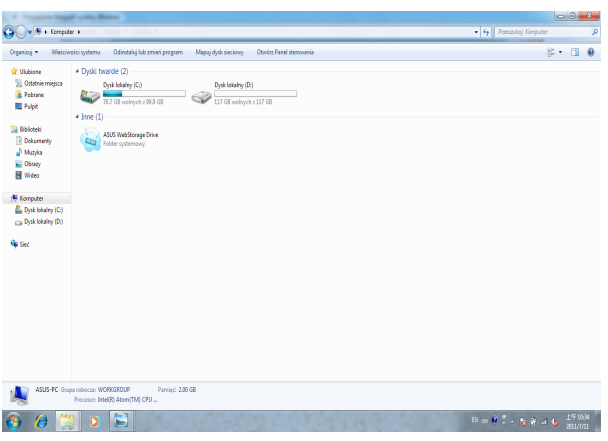

### <span id="page-49-0"></span>**ASUS Sync**

ASUS Syn pomaga wykonać synchronizację **Contacts (Kontaktów)** oraz **Calendar (Kalendarza)** pomiędzy programem Outlook w komputerze i tablecie Eee Pad.

Aby wykonać synchronizację tabletu Eee Pad z komputerem

- 1. Podłącz tablet Eee Pad do komputera, na którym zainstalowany jest pakiet Eee Pad PC Suite.
- 2. Kliknij ASUS Syn w dolnym prawym narożniku, aby ustanowić połączenie pomiędzy tabletem Eee Pad a komputerem.

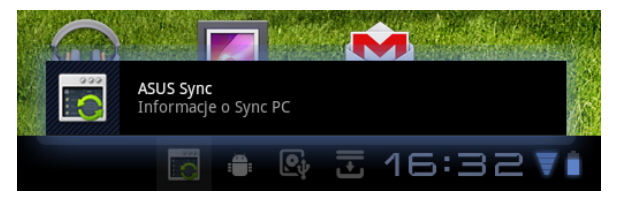

3. Uruchom **ASUS Sync** na komputerze.

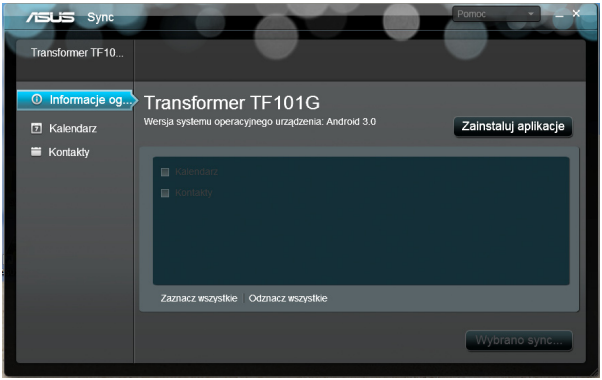

W przypadku synchronizacji **Calendar (Kalendarza)**, **ASUS Sync** obsługuje **Outlook** (2003 lub nowsza wersja), a także **Windows Vista Calendar (Kalendarz systemu Windows Vista)**, natomiast w przypadku synchronizacji **Contacts (Kontaktów)**, **ASUS Sync** obsługuje **Outlook** (2003 lub nowsza wersja), **Outlook Express** oraz **Windows Vista Contacts (Kontakty systemu Windows Vista)**.

- 4. Kliknij element, który ma być zsynchronizowany i kliknij **Syn Selected (Synchronizacja wybranych elementów)**, bądź kliknij **Select All (Wybierz wszystko)**. aby wykonać synchronizację obu elementów.
- 5. Aby wykonać szczegółową konfigurację, kliknij **Calendar (Kalendarz)** lub **Contacts (Kontakty)** po lewej stronie.

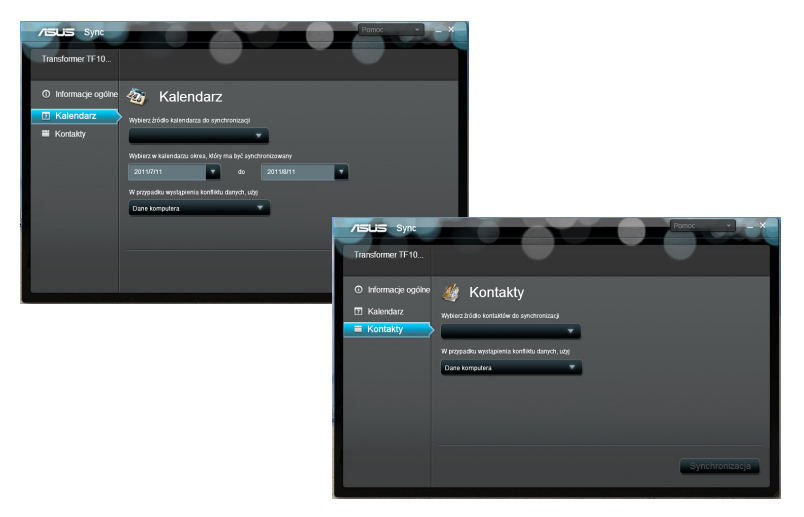

### <span id="page-51-0"></span>**Deklaracje i oświadczenia dotyczące bezpieczeństwa**

#### **Oświadczenie o zgodności z przepisami Federal Communications Commission (FCC)**

Urządzenie to jest zgodne z częścią 15 zasad FCC. Jego działanie podlega następującym dwóm warunkom: (1)Urządzenie to nie może powodować zakłóceń (2)Urządzenie to musi przyjmować wszelkie odebrane zakłócenia, z uwzględnieniem zakłóceń, które mogą powodować niepożądane działanie.

To urządzenie zostało poddane testom i uznane za spełniające wymogi dla urządzeń cyfrowych klasy B, zgodnie z częścią 15 zasad FCC. Ograniczenia te zostały opracowane w celu zapewnienia ochrony przed szkodliwymi zakłóceniami w instalacjach domowych. Urządzenie to wytwarza, używa i może emitować promieniowanie o częstotliwości fal radiowych i jeśli zostanie zainstalowane lub eksploatowane niezgodnie z zaleceniami, może powodować zakłócenia w łączności radiowej. Nie ma jednak gwarancji, że zakłócenia nie wystąpią w przypadku określonej instalacji. Jeśli urządzenie to jest źródłem zakłóceń sygnału radiowego lub telewizyjnego (co można sprawdzić przez włączenie i wyłączenie tego urządzenia), należy spróbować wyeliminować zakłócenia, korzystając z poniższych metod:

- Zmiana orientacji lub położenia anteny odbiorczej.
- Zwiększenie odległości między urządzeniem a odbiornikiem.
- Podłączenie sprzętu do gniazda zasilania w innym obwodzie niż ten, do którego podłączony jest odbiornik.
- Skontaktowanie się z dostawcą lub doświadczonym technikiem radiowo/telewizyjnym w celu uzyskania pomocy.

Zmiany lub modyfikacje wykonane bez wyraźnego pozwolenia przez stronę odpowiedzialną za zgodność, mogą spowodować pozbawienie użytkownika prawa do używania tego urządzenia.

Antena(y) używana do tego nadajnika nie może być rozmieszczana lub używana w połączeniu z inną anteną lub nadajnikiem.

### **Informacja o ekspozycji RF (SAR)**

To urządzenie spełnia rządowe wymagania dotyczące ekspozycji na fale radiowe. To urządzenie zaprojektowano i wyprodukowano w taki sposób, aby nie przekraczało limitów emisji ekspozycji energii częstotliwości radiowej (RF), ustanowionych przez Federalną Komisję ds. Telekomunikacji rządu USA.

Standard ekspozycji wykorzystuje jednostkę miary znaną jako współczynnik absorbcji swoistej lub SAR. Limit SAR ustanowiony przepisami FCC wynosi 1,6W/kg. Testy SAR są wykonywane dla standardowych pozycji działania, zaakceptowanych przez FCC, przy określonym poziomie transmisji EUT w różnych kanałach.

Najwyższa wartość SAR dla tego urządzenia, zgłoszona dla FCC wynosi 0,387 W/kg, gdy urządzenie znajduje się blisko ciała.

<span id="page-52-0"></span>FCC zagwarantowała zgodność sprzętową dla tego urządzenia ze wszystkimi zgłoszonymi poziomami SAR, ocenionymi zgodnie z zaleceniami FCC dla ekspozycji RF. Informacja SAR dotycząca tego urządzenia znajduje się w aktach FCC i można ją odnaleźć w części Display Grant, pod adresem www. fcc.gov/oet/ea/fccid, po wyszukaniu ID FCC: MSQTF101.

To urządzenie jest zgodne z limitami ekspozycji SAR dla populacji ogólnej/ niekontrolowanej, według ANSI/IEEE C95.1-1999 i zostało sprawdzone zgodnie z metodami pomiaru i procedurami określonymi w Biuletynie 65 OET, dodatek C.

### **Przepisy IC**

To urządzenie jest zgodne ze standardem(i) RSS Industry Canada. Jego działanie podlega dwóm, następującym warunkom: (1) to urządzenie nie może powodować zakłóceń, i (2) to urządzenie musi akceptować wszelkie zakłócenia, włącznie z tymi, które mogą powodować niepożądane działanie urządzenia.

To urządzenie cyfrowe klasy B jest zgodne z kanadyjskim standardem ICES-003.

Cet appareil numérique de la classe B est conforme la norme NMB-003 du Canada.

To urządzenie radiokomunikacyjne kategorii II, jest zgodne ze standardem Industry Canada RSS-310.

Ce dispositif de radiocommunication de catégorie II respecte la norme CNR-310 d'Industrie Canada.

#### **Oświadczenie IC dotyczące ekspozycji promieniowania**

To urządzenie EUT jest zgodne z ograniczeniami SAR dla populacji ogólnej/ niekontrolowanej określonymi w RSS-102 i zostało sprawdzone zgodnie z metodami pomiaru i procedurami określonymi w IEEE 1528. To urządzenie można zainstalować i używać, przy minimalnej odległości 0cm pomiędzy generatorem promieniowania, a ciałem.

Tego urządzenia i jego anten(y) nie należy umieszczać lub używać w połączeniu z inną anteną lub nadajnikiem.

Funkcja wyboru kodu kraju została wyłączona dla produktów na rynek USA/ Kanady.

W produktach dostępnych na rynku USA/Kanady, można używać jedynie kanał 1~11. Wybór innych kanałów nie jest możliwy.

## <span id="page-53-0"></span>**Oznakowanie CE** C E

#### **Oznakowanie CE dla urządzeń bez obsługi bezprzewodowej sieci LAN/funkcji Bluetooth**

Dostarczana wersja tego urządzenia jest zgodna z wymogami dyrektyw dotyczących "Kompatybilności elektromagnetycznej" EEC 2004/108/ÉC i " Dyrektywą niskonapięciową" 2006/95/EC.

### C <del>C</del> መ **Oznakowanie CE dla urządzeń z obsługą bezprzewodowej sieci LAN/funkcji Bluetooth**

Niniejsze urządzenie jest zgodne z wymogami dyrektywy 1999/5/EC Parlamentu Europejskiego i Komisji Europejskiej z 9 marca 1999 r. dotyczącej urządzeń radiowych i telekomunikacyjnych oraz wzajemnego uznawania zgodności.

### **Wymagania dotyczące bezpieczeństwa zasilania**

Do zasilania produktów wymagających prądu elektrycznego do 6A o ciężarze większym niż 3kg, konieczne jest stosowanie certyfikowanych przewodów zasilających większych lub równych: H05VV-F, 3G, 0,75mm² lub H05VV-F, 2G,  $0.75$ mm $^2$ .

### **Recykling/usługi zwrotu ASUS**

Programy recyklingu i zwrotów ASUS są następstwem naszego zaangażowania w utrzymanie najwyższych standardów w zakresie ochrony środowiska naturalnego. Wierzymy w celowość dostarczania rozwiązań, umożliwiających recykling naszych produktów, baterii, innych komponentów oraz materiałów pakujących. Szczegółowe informacje dotyczące innych regionów, można uzyskać pod adresem <u>http://csr.asus.com/english/Takeback.</u><br>htm.

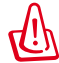

#### **Wymiana baterii na baterię nieprawidłowego typu, grozi eksplozją. Zużyte baterie należy usuwać zgodnie z instrukcjami.**

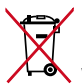

NIE NALEŻY wyrzucać baterii ze śmieciami miejskimi. Symbol przekreślonego kosza na kółkach oznacza, że baterii nie należy wyrzucać razem z odpadami miejskimi.

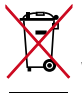

NIE NALEŻY wyrzucać komputera Eee Pad ze śmieciami miejskimi. Konstrukcja tego produktu umożliwia prawidłowe ponowne Wykorzystanie części i recykling. Obecność na produkcie symbolu przekreślonego kosza na kółkach oznacza, że produkt (urządzenie elektryczne, elektroniczne i baterie zawierające rtęć) nie powinny być umieszczane razem z odpadami miejskimi. Sprawdź lokalne przepisy dotyczące utylizacji produktów elektronicznych.

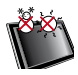

BEZPIECZNA TEMPERATURA: Komputer Eee Pad powinien być używany wyłącznie w miejscach ze średnią temperaturą pomiędzy 5°C (41°F) i 35°C (95°F).

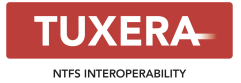

Oprogramowanie Tuxera zapewnia obsługę formatu NTFS.

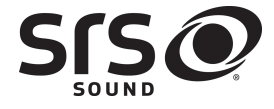

SRS SOUND jest znakiem handlowym firmy SRS Labs, Inc. Technologia SOUND stosowana jest na mocy licencji udzielanej przez firmę SRS Labs, Inc.

**AccuWeather.com<sup>®</sup>** 

Informacje pogodowe dostarczane są przez serwis AccuWeather.com®.

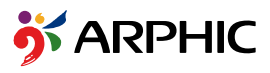

Format czcionki iFont, zastosowany w tym produkcie, opracowany został przez firmę Arphic.

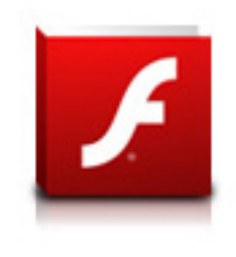

Obsługa Adobe® Flash® Player+

+Flash Player 10.2 obecnie dostępny jest do pobrania w Android Market. Jest to produkcyjna wersja GA (General Availability) dla urządzeń z systemem Android 2.2 (Froyo) i 2.3 (Gingerbread) i wersją Beta dla tabletów Android 3.x (Honeycomb), które zawierają co najmniej aktualizację systemową Google's 3.0.1.

W celu uzyskania szczegółowych informacji, należy odwiedzić stronę internetową http://blogs.adobe.com/flashplayer/.

### <span id="page-55-0"></span>**Informacje o prawach autorskich**

Żadnej z części tego podręcznika, włącznie z opisami produktów i oprogramowania, nie można powielać, transmitować, przetwarzać, przechowywać w systemie odzyskiwania danych lub tłumaczyć na żadne języki, w jakiejkolwiek formie lub w jakikolwiek sposób, bez wyraźnego pisemnego pozwolenia ASUSTeK COMPUTER, INC. ("ASUS").

ASUS i logo Eee Pad, to znaki towarowe ASUSTek Computer Inc.

Informacje w tym dokumencie mogą zostać zmienione bez powiadomienia.

**Copyright © 2011 ASUSTeK COMPUTER INC. Wszelkie prawa zastrzeżone.**

## **Ograniczenie odpowiedzialności**

W przypadku wystąpienia określonych okoliczności, za które odpowiedzialność ponosi ASUS, a w wyniku których wystąpiły szkody, właściciel będzie uprawniony do uzyskania od firmy ASUS odszkodowania.W każdym takim przypadku niezależnie od podstawy roszczenia od firmy ASUS, odpowiada ona jedynie za uszkodzenia ciała (włącznie ze śmiercią), szkody nieruchomości i rzeczywiste szkody osobiste; lub za wszelkie inne, rzeczywiste i bezpośrednie szkody, wynikające z pominięcia lub niewykonania czynności prawnych wynikających z tego oświadczenia gwarancji, do kwoty określonej w umowie kupna dla każdego produktu.

ASUS odpowiada lub udziela rekompensaty wyłącznie za stratę, szkody lub roszczenia w oparciu o umowę, odpowiedzialność za szkodę lub naruszenie praw wynikających z niniejszego oświadczenia gwarancyjnego.

To ograniczenie stosuje się także do dostawców i sprzedawców ASUS. Jest to maksymalny pułap zbiorowej odpowiedzialności firmy ASUS, jej dostawców i sprzedawców.

BEZ WZGLĘDU NA OKOLICZNOŚCI FIRMA ASUS NIE ODPOWIADA ZA: (1) ROSZCZENIA STRON TRZECICH OD UŻYTKOWNIKA DOTYCZĄCE SZKÓD; (2) UTRATĘ LUB USZKODZENIE NAGRAŃ LUB DANYCH; ALBO (3) SPECJALNE, PRZYPADKOWE LUB NIEBEZPOŚREDNIE SZKODY LUB ZA EKONOMICZNE KONSEKWENCJE SZKÓD (WŁĄCZNIE Z UTRATĄ ZYSKÓW LUB OSZCZĘDNOŚCI), NAWET JEŚLI FIRMA ASUS, JEJ DOSTAWCY LUB SPRZEDAWCY ZOSTANĄ POINFORMOWANI O ICH ODPOWIEDZIALNOŚCI.

#### **EC Declaration of Conformity**

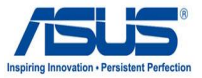

#### **We, the undersigned,**

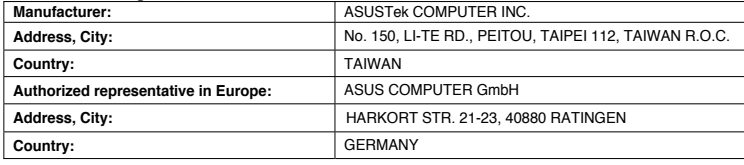

#### **declare the following apparatus:**

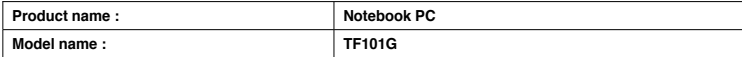

#### **conform with the essential requirements of the following directives:**

#### **2004/108/EC-EMC Directive**

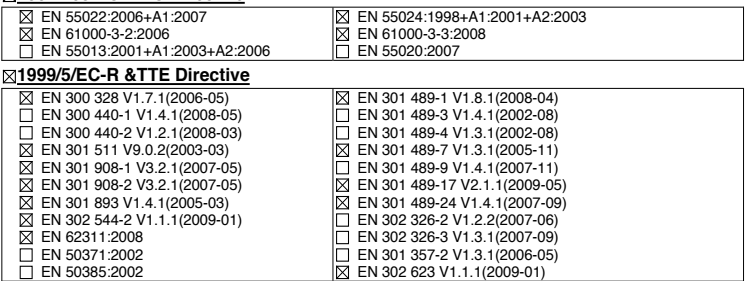

#### **2006/95/EC-LVD Directive**

EN 60950-1:2006

EN 60950-1:2006+A11:2009

**2009/125/EC-ErP Directive**

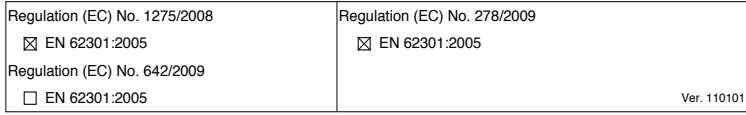

EN 60065:2002+A1:2006+A11:2008

#### **CE marking**

# (EC conformity marking)

Position : **CEO** Name : **Jerry Shen**

len

**Declaration Date: Jun. 10, 2011 Year to begin affixing CE marking:2011** 

Signature : **\_\_\_\_\_\_\_\_\_\_**

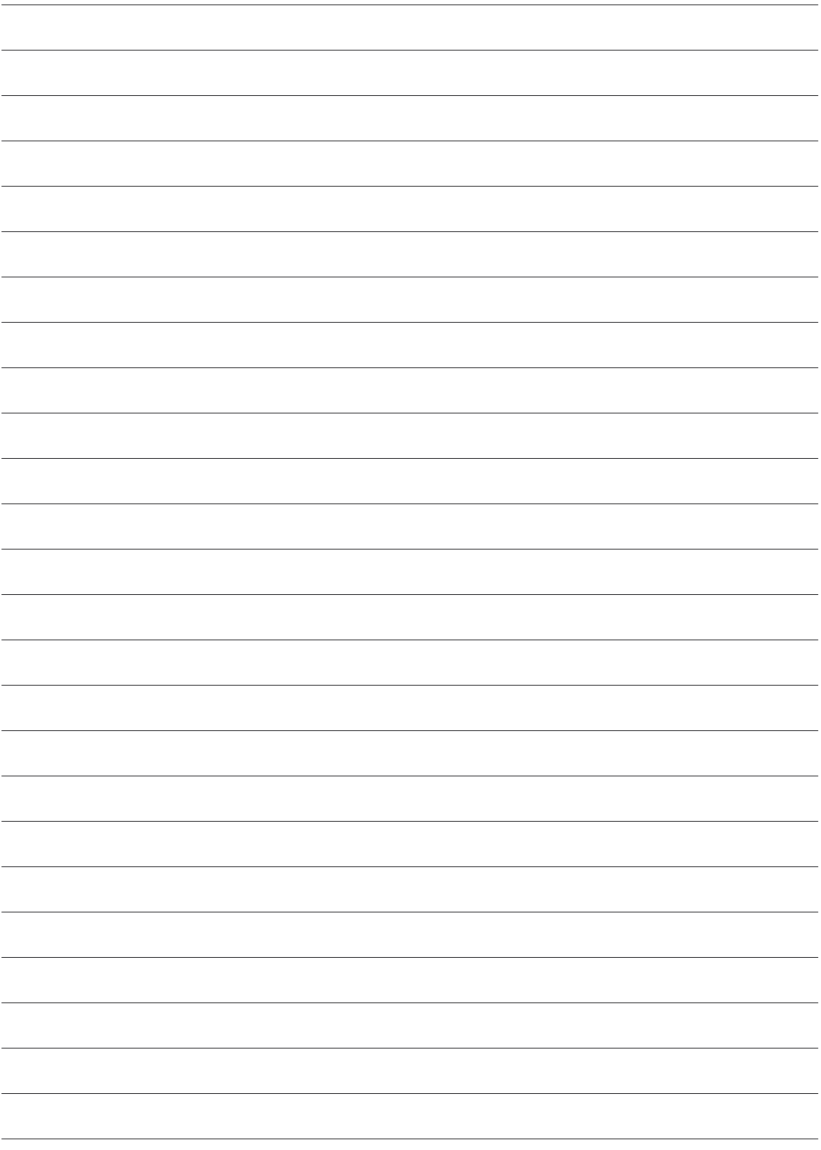